# **HUAWEI WATCH FIT 2** Podręcznikużytkownika

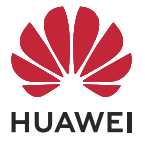

# **Spis treści**

### **[Wprowadzenie](#page-3-0)**

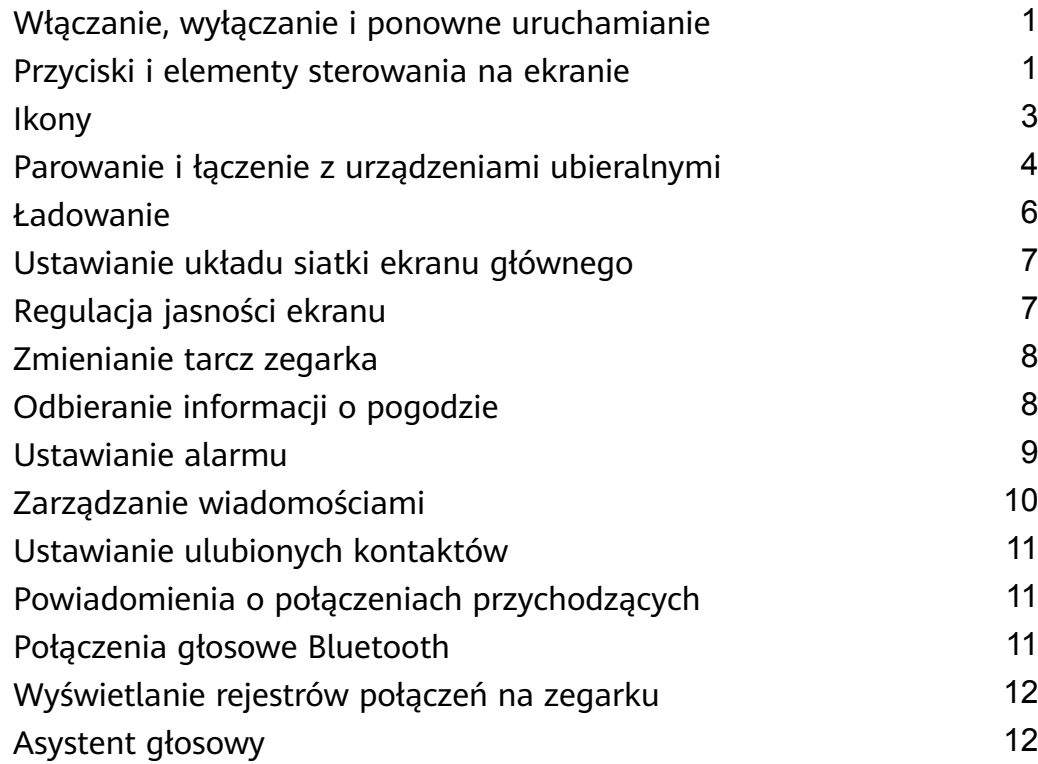

### **[Ćwiczenia](#page-15-0)**

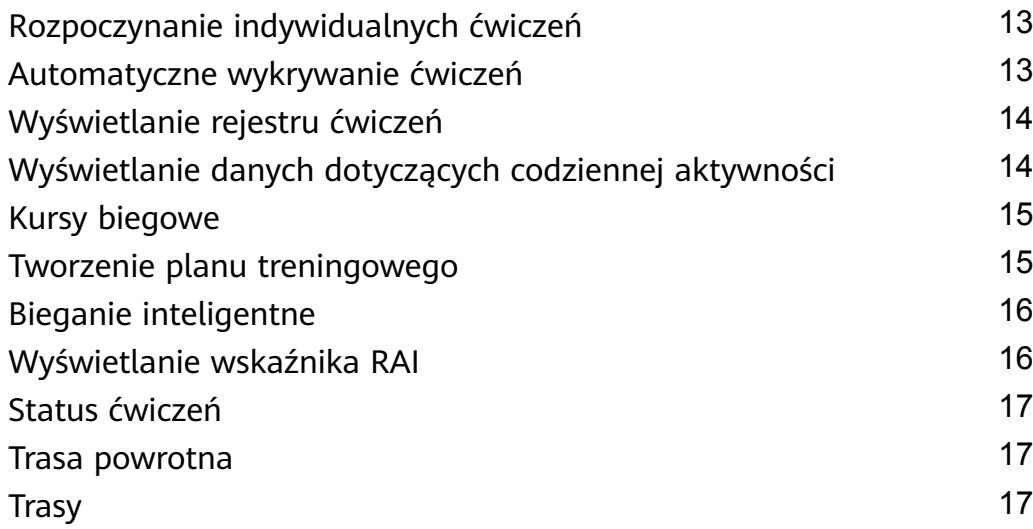

### **[Dbanie o zdrowie](#page-21-0)**

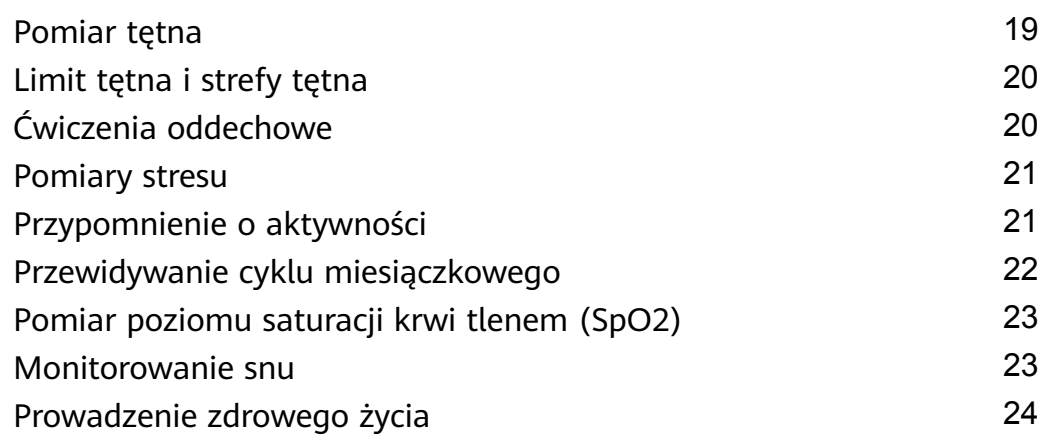

### **[Asystent](#page-28-0)**

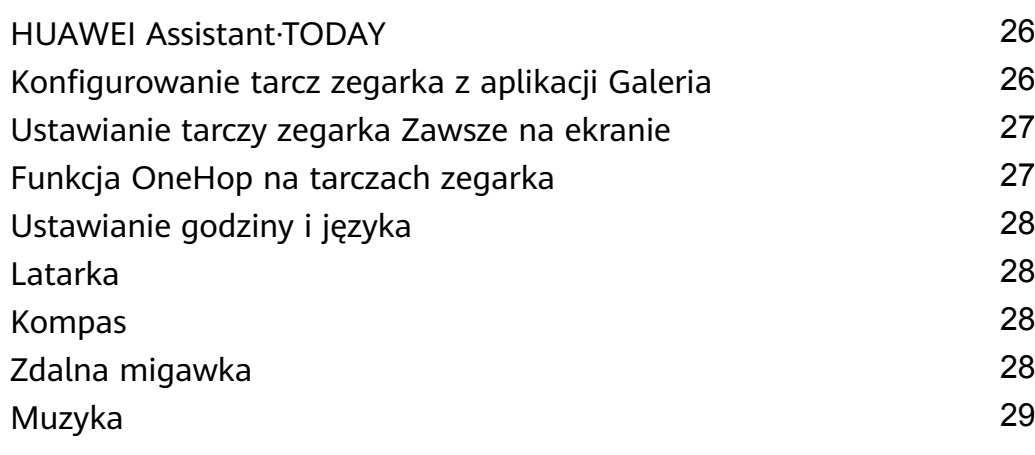

### **[Więcej informacji](#page-32-0)**

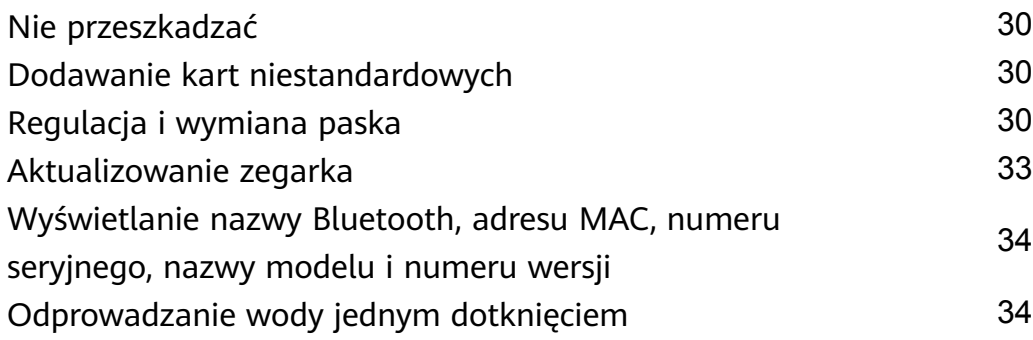

# <span id="page-3-0"></span>**Wprowadzenie**

# **Włączanie, wyłączanie i ponowne uruchamianie**

### **Włączanie zasilania**

- Naciśnij i przytrzymaj przycisk boczny, aby włączyć urządzenie.
- Naładuj urządzenie.

### **Wyłączanie**

- Naciśnij przycisk boczny i wybierz kolejno **Ustawienia** > **System** lub **System i aktualizacje** > **Wyłącz**.
- Naciśnij i przytrzymaj przycisk boczny, a następnie wybierz opcję **Wyłącz**.
	- Urządzenie wyłączy się automatycznie po wyczerpaniu baterii. Regularnie ładuj urządzenie.

### **Ponowne uruchamianie**

- Naciśnij przycisk boczny i wybierz kolejno **Ustawienia** > **System** lub **System i aktualizacje** > **Ponownie uruchom**.
- Naciśnij i przytrzymaj przycisk boczny, a następnie dotknij opcji **Ponownie uruchom**.
- Naciśnij przycisk boczny i przytrzymaj go przez ponad 8 sekund, aby wymusić ponowne uruchomienie urządzenia.

### **Przyciski i elementy sterowania na ekranie**

• W celu wykonywania czynności możesz przeciągać palcem w górę, w dół, w lewo i w prawo, a także dotykać ekranu i go przytrzymywać.

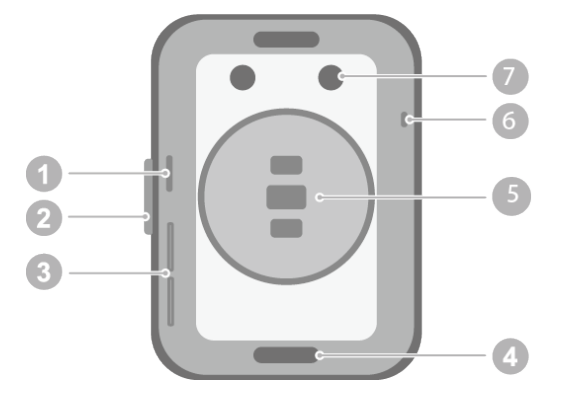

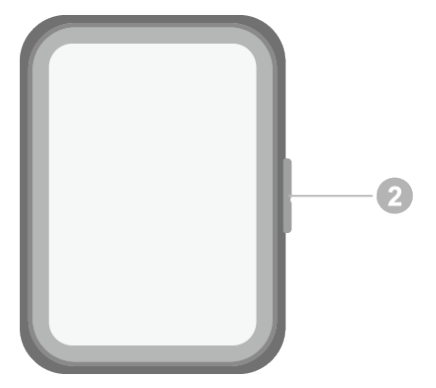

- 1. Otwór czujnika ciśnienia atmosferycznego
- 2. Przycisk boczny
- 3. Otwór głośnika
- 4. Przycisk zwalniający
- 5. Obszar jednostki monitorującej
- 6. Mikrofon
- 7. Port ładowania

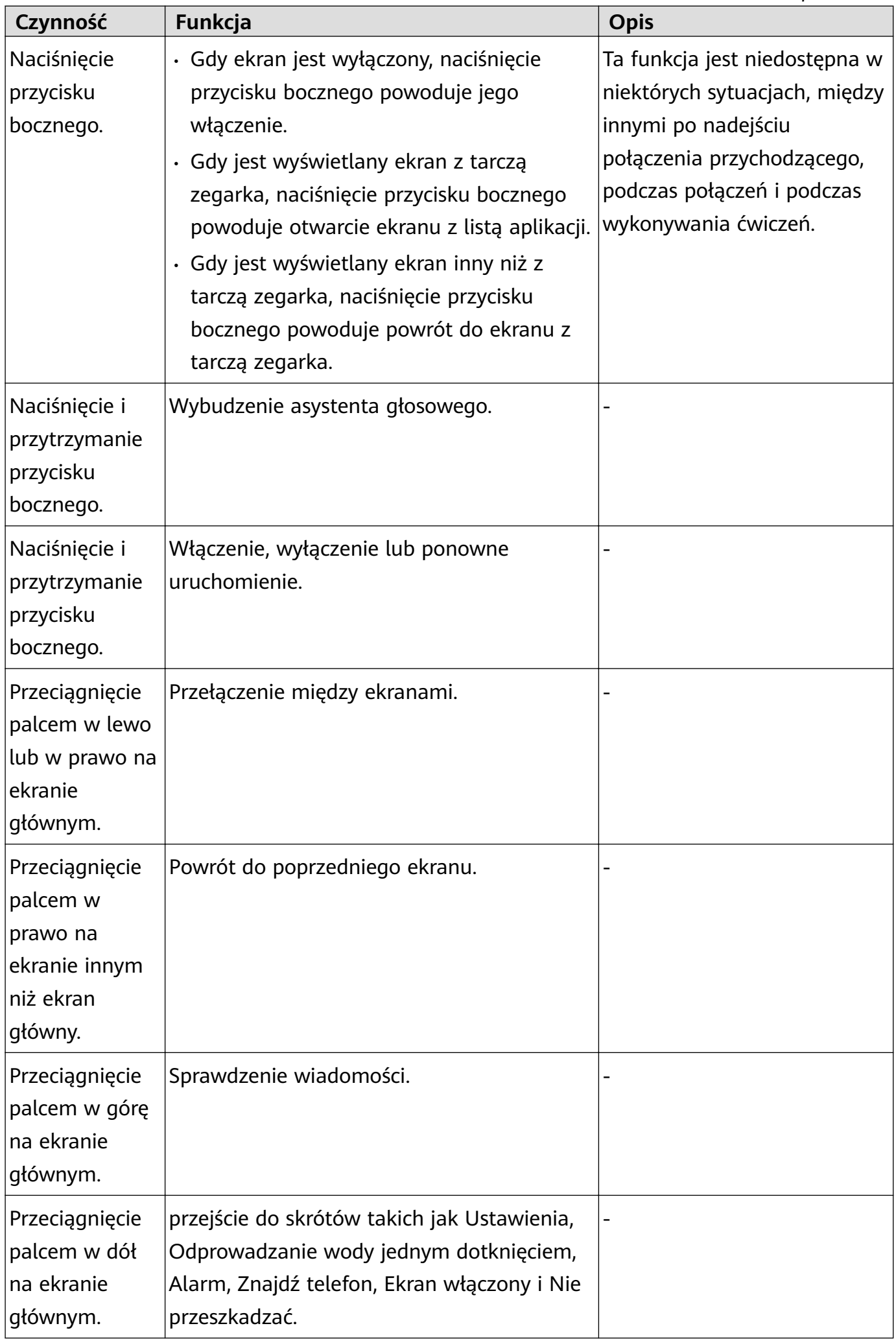

<span id="page-5-0"></span>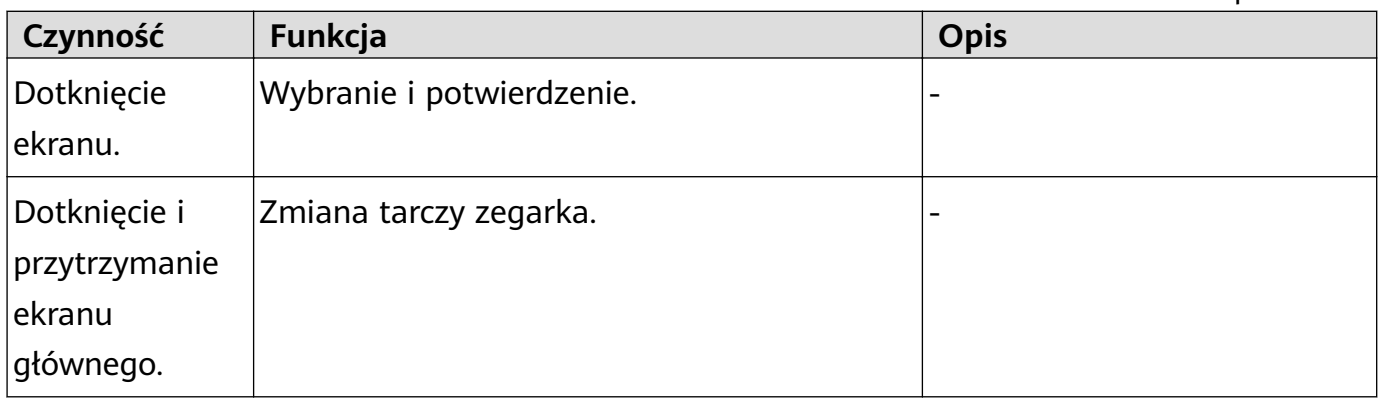

# **Ikony**

Ikony mogą się różnić w zależności od modelu produktu.

### **Menu 1. poziomu**

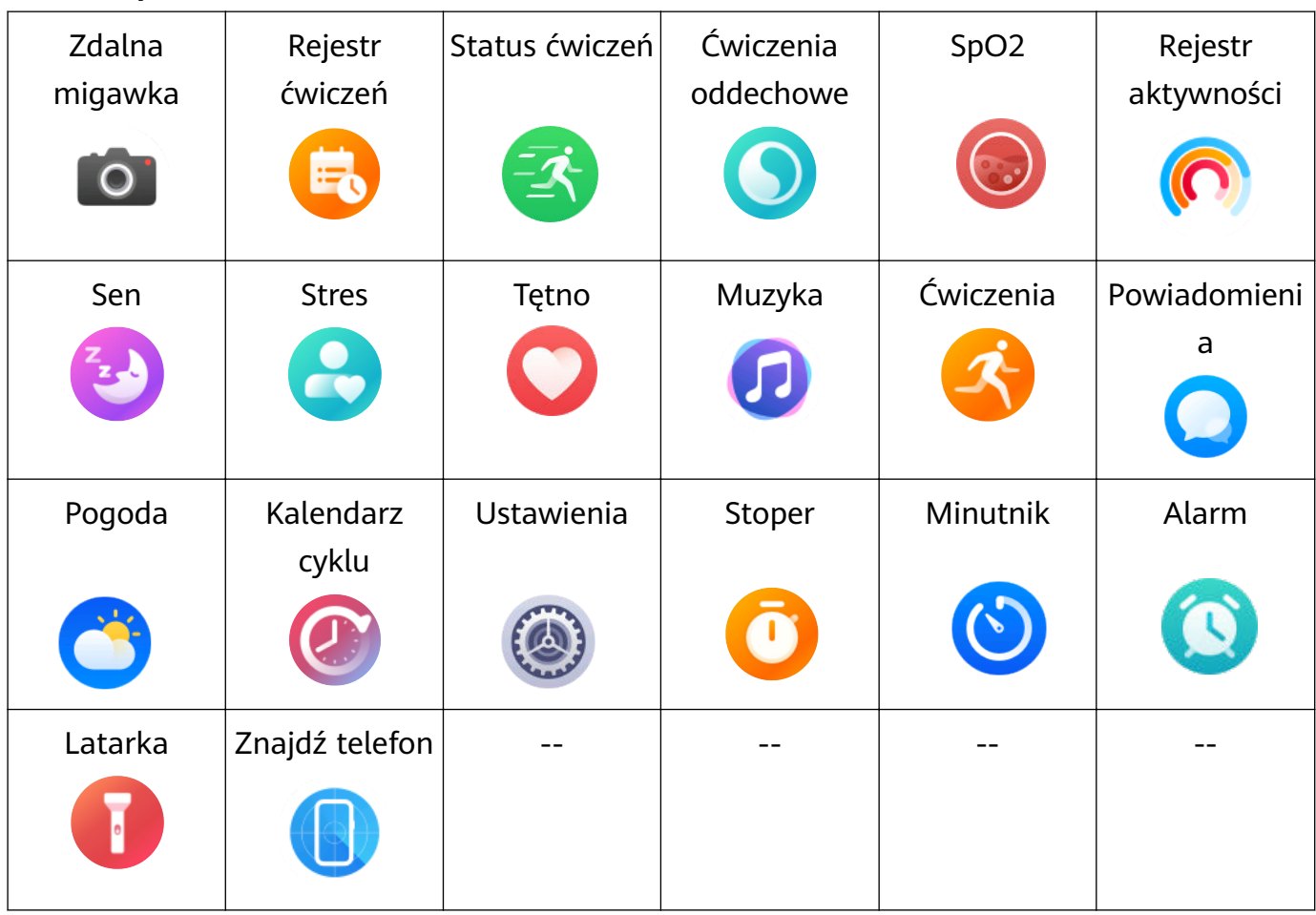

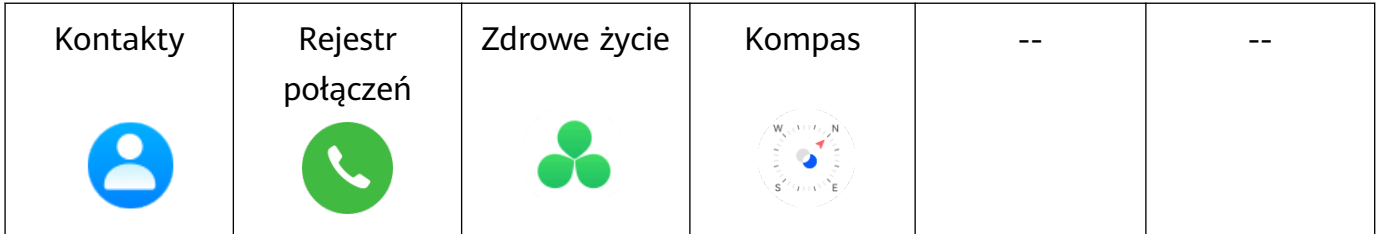

### **Menu 2. poziomu**

<span id="page-6-0"></span>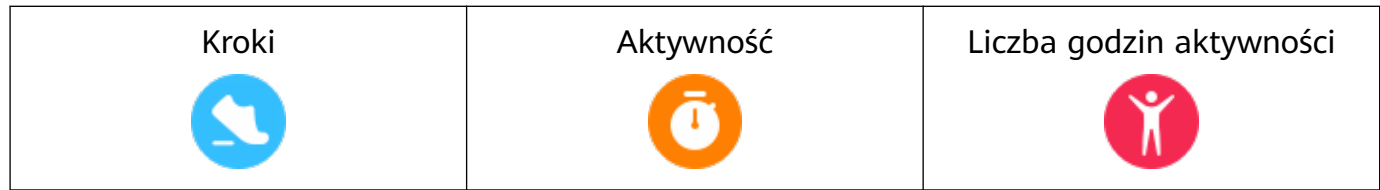

#### **Skróty**

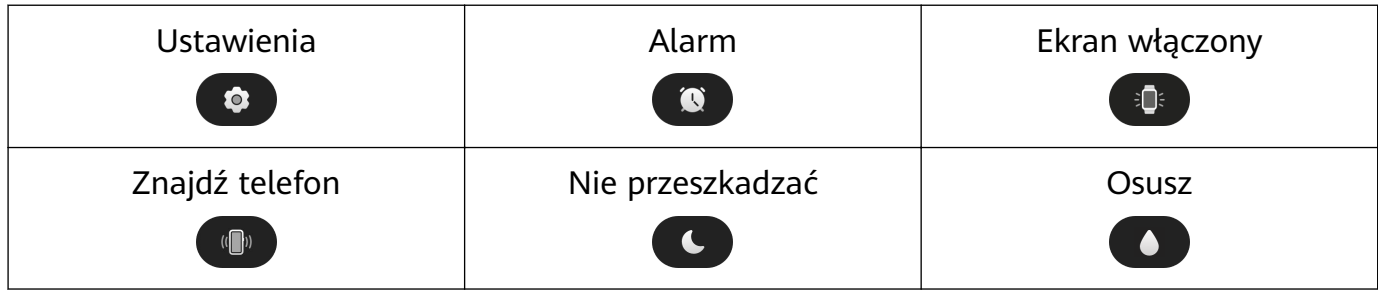

#### **Stan połączenia Bluetooth**

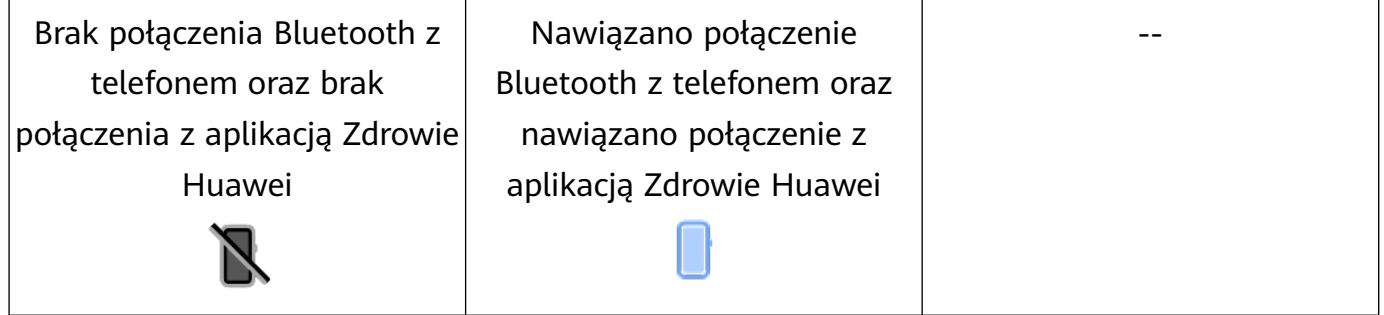

# **Parowanie i łączenie z urządzeniami ubieralnymi**

Upewnij się, że telefon spełnia wszystkie poniższe wymagania:

- Pobierz i zainstaluj najnowszą wersję aplikacji Zdrowie Huawei.
- Na telefonie włączono funkcję Bluetooth i usługi lokalizacyjne, a aplikacja Zdrowie Huawei jest autoryzowana do uzyskiwania dostępu do lokalizacji telefonu.
	- Gdy włączysz urządzenie po raz pierwszy lub będziesz je parować po zresetowaniu do ustawień fabrycznych, przed rozpoczęciem parowania zostanie wyświetlony komunikat z monitem o wybranie języka.

#### **Instalowanie aplikacji Zdrowie Huawei**

Przed rozpoczęciem parowania pobierz aplikację Zdrowie Huawei i zainstaluj ją na telefonie. Po zainstalowaniu aplikacji Zdrowie Huawei zaktualizuj ją do najnowszej wersji.

• **Telefony HUAWEI**

Aplikacja Zdrowie Huawei jest domyślnie zainstalowana na telefonie. Jeśli nie możesz znaleźć tej aplikacji na telefonie, możesz ją pobrać i zainstalować ze sklepu AppGallery.

### • **Telefony z systemem Android inne niż HUAWEI**

Jeśli używasz telefonu z systemem Android innego niż HUAWEI, możesz pobrać i zainstalować aplikację Zdrowie Huawei na jeden z poniższych sposobów:

• Przejdź do artykułu Pobieranie aplikacji Zdrowie Huawei lub zeskanuj poniższy kod QR, aby pobrać i zainstalować aplikację Zdrowie Huawei.

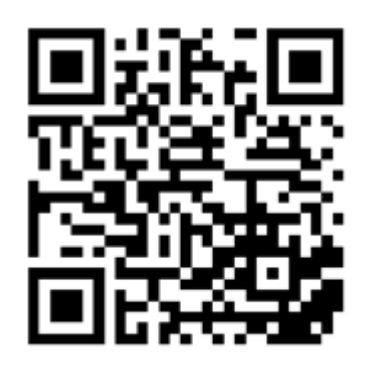

• Wyszukaj aplikację **Zdrowie Huawei** w sklepie z aplikacjami na telefonie i wykonaj instrukcje ekranowe, aby ją pobrać i zainstalować.

### • **Telefony iPhone**

Wyszukaj aplikację **Zdrowie HUAWEI** w sklepie App Store i wykonaj instrukcje ekranowe, aby ją pobrać i zainstalować.

Szczegółowe informacje o rejestrowaniu ID HUAWEI na telefonie innym niż HUAWEI można znaleźć w artykule Rejestrowanie ID HUAWEI.

### **Parowanie i łączenie z urządzeniami ubieralnymi**

Gdy zegarek nawiąże połączenie z nowym telefonem, w niektórych sytuacjach (zgodnie z instrukcjami ekranowymi) będzie konieczne przywrócenie ustawień fabrycznych zegarka w celu chronienia swojej prywatności. Przywrócenie ustawień fabrycznych zegarka spowoduje wyczyszczenie wszystkich zapisanych na nim danych. Wykonując tę operację, zachowaj ostrożność.

### • **Telefony HUAWEI i inne niż HUAWEI z systemem Android**

- **1** Po włączeniu urządzenia wybierz odpowiedni **język**. Funkcja Bluetooth jest domyślnie przygotowana do parowania.
- **2** Umieść urządzenie w pobliżu telefonu, otwórz aplikację Zdrowie Huawei na telefonie,

**dotknij** ikony w prawym górnym rogu, a następnie dotknij pozycji **Dodaj**. Telefon przeprowadzi automatyczne skanowanie w poszukiwaniu dostępnych urządzeń. Wybierz urządzenie, z którym chcesz przeprowadzić parowanie, i dotknij pozycji **Skojarz**.

**3** Gdy na ekranie urządzenia zostanie wyświetlone żądanie parowania, dotknij symbolu **√** i wykonaj instrukcje ekranowe, aby ukończyć parowanie.

### • **Telefony iPhone**

- **1** Po włączeniu urządzenia wybierz odpowiedni **język**. Funkcja Bluetooth jest domyślnie przygotowana do parowania.
- **2** Wykonaj instrukcje ekranowe: wybierz kolejno **Ustawienia > Bluetooth** i wybierz urządzenie do sparowania. Po wyświetleniu żądania parowania na ekranie urządzenia dotknij symbolu **√**.
- **3** Możesz umieścić urządzenie w pobliżu telefonu, otworzyć aplikację Zdrowie Huawei na

telefonie, dotknąć ikony \*\* w prawym górnym rogu, dotknąć pozycji **Dodaj**, a następnie wykonać instrukcje ekranowe, aby wybrać urządzenie w wyskakującym okienku.

<span id="page-8-0"></span>Możesz także otworzyć aplikację Zdrowie Huawei na telefonie, dotknąć ikony \*\* w prawym górnym rogu, a następnie dotknąć pozycji **Skanuj**, aby zeskanować kod QR na urządzeniu. Na telefonie wykonaj instrukcje ekranowe i dotknij pozycji **Tak** > **Dalej**.

- **4** Gdy w wyskakującym okienku na telefonie zostanie wyświetlone żądanie parowania Bluetooth przez aplikację Zdrowie Huawei, dotknij pozycji **Paruj**. Zostanie wyświetlone kolejne wyskakujące okienko z pytaniem, czy zezwolić urządzeniu na wyświetlanie powiadomień telefonu. Dotknij opcji **Zezwól**.
- **5** Odczekaj kilka sekund, aż w aplikacji Zdrowie Huawei zostanie wyświetlona informacja o pomyślnym ukończeniu parowania. Dotknij pozycji **Gotowe**, aby ukończyć parowanie.

### **Parowanie i łączenie w innych sytuacjach**

- Jeśli urządzenie ma być sparowane z innym ID HUAWEI w aplikacji Zdrowie Huawei, na urządzeniu wybierz kolejno **Ustawienia** > **System i aktualizacje** > **Resetuj**, a następnie wybierz symbol √ w celu ukończenia parowania.
- Jeśli łączenie się nie powiodło i nie można automatycznie ponownie nawiązać połączenia lub chcesz sparować inny telefon, na urządzeniu wybierz kolejno **Ustawienia** > **System i aktualizacje** > **Rozłącz**, a następnie wybierz symbol **√** w celu ukończenia parowania.
	- Jeśli korzystasz z telefonu iPhone, zalecamy zignorowanie lub usunięcie rekordów połączeń Bluetooth na telefonie i anulowanie skojarzenia urządzenia ubieralnego w aplikacji Zdrowie Huawei.

**Aby zignorować lub usunąć rekordy połączeń Bluetooth na telefonie**, wybierz

kolejno **Ustawienia** > **Bluetooth**, dotknij ikony **(iii)** obok nazwy Bluetooth urządzenia, które zostało sparowane z telefonem, a następnie wybierz opcję **Zapomnij to urządzenie**. (Jest wymagane dwukrotne zignorowanie i usunięcie rekordu parowania). **Aby anulować skojarzenie urządzenia ubieralnego**, otwórz aplikację Zdrowie Huawei, przejdź do ekranu **Urządzenia** i dotknij pozycji > **Rozłącz parę z urządzeniem** w prawym górnym rogu.

### **Ładowanie**

#### **Ładowanie**

Połącz metalowe styki podstawki do ładowania ze stykami z tyłu urządzenia, a następnie umieść podstawkę do ładowania wraz z urządzeniem na płaskiej powierzchni i ją podłącz do zasilacza. Zostanie włączony ekran i pojawi się na nim poziom naładowania baterii.

<span id="page-9-0"></span>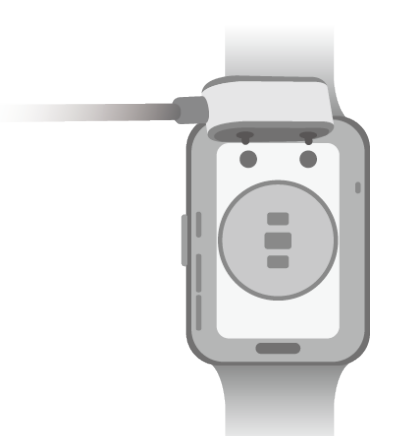

- Podstawka do ładowania nie jest wodoodporna. Przed rozpoczęciem ładowania upewnij się, że port, metalowe styki i urządzenie są suche.
	- Nie należy ładować ani używać urządzenia w miejscach niebezpiecznych. Należy też uważać, aby w pobliżu nie było materiałów i substancji łatwopalnych ani wybuchowych. Przed użyciem podstawki do ładowania należy się upewnić, że w porcie USB podstawki nie ma resztek cieczy ani ciał obcych. Nie należy zbliżać podstawki do ładowania do łatwopalnych płynów bądź materiałów. Aby uniknąć zagrożeń, nie należy dotykać metalowych styków podstawki do ładowania, gdy jest ona podłączona do zasilania.
	- Wewnątrz podstawki do ładowania znajduje się magnes. Jeśli magnes odpycha port do ładowania, zmień kierunek portu. Magnes w podstawce przyciąga metalowe przedmioty. Zalecamy sprawdzenie i wyczyszczenie podstawki do ładowania przed jej użyciem.
	- Nie należy wystawiać podstawki do ładowania na długotrwałe oddziaływanie wysokich temperatur ani silne zakłócenia elektromagnetyczne. Może to spowodować jej demagnetyzację oraz inne problemy.

### **Wyświetlanie poziomu naładowania baterii**

Przeciągnij palcem w dół na ekranie głównym urządzenia, aby sprawdzić poziom naładowania baterii. Możesz także otworzyć aplikację Zdrowie Huawei, dotknąć pozycji **Urządzenia** i sprawdzić poziom naładowania baterii poniżej nazwy urządzenia.

### **Ustawianie układu siatki ekranu głównego**

Wybierz kolejno **Ustawienia** > **Tarcza zegarka i ekran główny** > **Start**, a następnie wybierz pozycję **Siatka**, aby wyświetlić aplikacje na ekranie głównym w widoku siatki, lub wybierz pozycję **Lista**, aby wyświetlić aplikacje w widoku listy.

# **Regulacja jasności ekranu**

**1** Naciśnij górny przycisk na zegarku i wybierz kolejno **Ustawienia > Wyświetlacz i jasność** lub **Ustawienia > Wyświetlacz**.

- <span id="page-10-0"></span>**2** Jeśli opcja **Automatyczna** jest włączona, wyłącz ją.
- **3** Dotknij pozycji **Jasność ekranu**, aby wyregulować jasność ekranu.

# **Zmienianie tarcz zegarka**

- Zanim użyjesz tej funkcji, zaktualizuj aplikację Zdrowie Huawei i urządzenie do najnowszych wersji.
- Metoda 1: Dotknij dowolnego miejsca na ekranie głównym i przytrzymaj je, aż urządzenie zawibruje. Gdy ekran główny zostanie pomniejszony i pojawi się ramka, przeciągnij palcem w lewo lub w prawo, aby wybrać preferowany układ ekranu głównego.
- Metoda 2: Wybierz kolejno **Ustawienia** > **Tarcza zegarka i ekran główny** > **Tarcza zegarka**. Przeciągnij palcem w lewo lub w prawo na ekranie, aby wybrać preferowaną tarczę zegarka i zainstalować ją.
- Metoda 3: Upewnij się, że urządzenie jest połączone z aplikacją Zdrowie Huawei. Otwórz aplikację Zdrowie Huawei, przejdź do obszaru Sklep z tarczami zegarka, wybierz opcję **Więcej** i dotknij przycisku **Zainstaluj** poniżej preferowanej tarczy zegarka. Wybrana tarcza zegarka zostanie automatycznie zainstalowana i wyświetlona na urządzeniu. Możesz także dotknąć zainstalowanej tarczy zegarka, a następnie dotknąć opcji **Ustaw jako domyślne**, aby przełączyć urządzenie na daną tarczę.

### **Usuwanie tarczy zegarka:**

- Metoda 1: Otwórz aplikację Zdrowie Huawei, przejdź do obszaru Sklep z tarczami zegarka i wybierz kolejno **Więcej** > **Moje** > **Edytuj**. Dotknij ikony z krzyżykiem w prawym górnym rogu tarczy zegarka, aby ją usunąć.
- Metoda 2: Dotknij dowolnego miejsca na ekranie głównym i przytrzymaj je, aż urządzenie zawibruje. Gdy ekran główny zostanie pomniejszony i zostanie wyświetlony podgląd, przeciągnij palcem w lewo lub w prawo na ekranie, aby wybrać tarczę zegarka do usunięcia, a następnie przeciągnij palcem w górę na ekranie i dotknij opcji **Usuń**.

# **Odbieranie informacji o pogodzie**

### **Włączanie funkcji Informacje o pogodzie**

Otwórz aplikację Zdrowie Huawei, włącz funkcję **Informacje o pogodzie** na ekranie szczegółów urządzenia i wybierz preferowaną jednostkę temperatury (°C lub °F).

### **Wyświetlanie informacji o pogodzie**

Metoda 1. Na karcie Pogoda

Przeciągaj palcem w prawo na ekranie, dopóki nie znajdziesz karty Pogoda, gdzie możesz sprawdzać lokalizację, informacje o pogodzie, temperaturę, jakość powietrza oraz inne dane. Metoda 2. W aplikacji Pogoda

<span id="page-11-0"></span>Na ekranie głównym naciśnij przycisk boczny i wybierz pozycję **Pogoda**. Na tym ekranie możesz wyświetlać informacje dotyczące między innymi lokalizacji, pogody, temperatury, jakości powietrza i środowiska zewnętrznego. Przeciągnij palcem w górę lub w dół na ekranie, aby wyświetlić prognozę pogody na różne pory dnia lub na następnych sześć dni.

Metoda 3. Na tarczy zegarka obsługującej dane pogody

Ustaw tarczę zegarka, która obsługuje dane pogody. Po jej ustawieniu najnowsze informacje o pogodzie będą widoczne na ekranie głównym.

# **Ustawianie alarmu**

### **Metoda 1: Ustawienie alarmu na urządzeniu.**

- **1** Przejdź do listy aplikacji, wybierz pozycję Alarm i dotknij ikony (aby dodać alarm.
- **2** Ustaw godzinę alarmu i cykl powtarzania, a następnie dotknij przycisku **OK**. Jeśli nie ustawisz cyklu powtarzania, alarm będzie jednorazowy.
- **3** Możesz dotknąć ustawionego alarmu, aby go usunąć lub zmienić godzinę, oznaczenie i cykl powtarzania. Można usuwać tylko alarmy dotyczące zdarzeń.

### **Metoda 2: Ustawienie alarmu w aplikacji Zdrowie Huawei.**

### **Alarm dotyczący zdarzenia:**

- **1** Otwórz aplikację Zdrowie Huawei, dotknij pozycji **Urządzenia** i nazwy urządzenia, a następnie wybierz kolejno **Alarm** > **Alarm dotyczące zdarzenia**.
- **2** Dotknij pozycji **Dodaj**, aby ustawić godzinę alarmu, oznaczenie i cykl powtarzania.
- **3** Dotknij symbolu **√** w prawym górnym rogu (w systemie ) lub dotknij opcji **Zapisz** (w systemie ), aby ukończyć konfigurowanie ustawień.
- **4** Wróć do ekranu głównego i przeciągnij palcem w dół, aby zsynchronizować ustawienia alarmu z urządzeniem.
- **5** Możesz dotknąć ustawionego alarmu, aby go usunąć lub zmienić godzinę, oznaczenie i cykl powtarzania.
- $\bullet$   $\bullet$  Alarmy sa synchronizowane miedzy urządzeniem a aplikacją Zdrowie Huawei.
	- Gdy urządzenie zawibruje w celu zasygnalizowania alarmu, dotknij ikony i przeciągnij palcem w prawo lub naciśnij przycisk boczny, aby włączyć drzemkę (na 10

minut). Dotknij ikony  $\mathbf{X}$ , aby wyłączyć alarm. Alarm wyłączy się automatycznie, jeśli przez minutę nie zostaną podjęte jakiekolwiek czynności lub alarm samoczynnie przeszedł do trybu drzemki trzy razy.

# <span id="page-12-0"></span>**Zarządzanie wiadomościami**

Po połączeniu aplikacji Zdrowie Huawei z urządzeniem i włączeniu powiadomień o wiadomościach wiadomości wypychane do paska stanu wyświetlanego przez telefon mogą być synchronizowane z urządzeniem.

### **Włączanie powiadomień o wiadomościach**

- **1** Otwórz aplikację Zdrowie Huawei, dotknij pozycji **Urządzenia** i wybierz nazwę urządzenia, dotknij pozycji **Powiadomienia**, a następnie włącz przełącznik tej funkcji.
- **2** Przejdź do listy aplikacji i włącz przełączniki aplikacji, od których chcesz odbierać powiadomienia.
- Aby wyświetlić aplikacje, od których można odbierać powiadomienia, przejdź do obszaru **Aplikacje**.

### **Wyświetlanie nieprzeczytanych wiadomości**

Urządzenie zawibruje lub zadzwoni, aby powiadomić Cię, gdy telefon wypchnie nowe wiadomości z paska stanu.

Na urządzeniu można wyświetlić nieprzeczytane wiadomości. Aby je wyświetlić, przeciągnij palcem w górę na ekranie głównym w celu przejścia do centrum nieprzeczytanych wiadomości.

### **Odpowiadanie na wiadomości**

**T**a funkcja nie jest obsługiwana przez telefony z systemem iOS.

Po odebraniu wiadomości na zegarku możesz przeciągnąć palcem w górę na ekranie i wybrać szybką odpowiedź.

### **Dostosowywanie szybkich odpowiedzi**

Ta funkcja nie jest obsługiwana przez telefony z systemem iOS.

Szybką odpowiedź można dostosować w następujący sposób:

- **1** Połącz urządzenie z aplikacją Zdrowie Huawei, otwórz ekran szczegółów urządzenia, a następnie dotknij karty **Szybkie odpowiedzi**.
- **2** Możesz dotknąć pozycji **Dodaj odpowiedź**, aby dodać odpowiedź, dotknąć dodanej odpowiedzi, aby ją edytować, oraz dotknąć ikony  $\times$  obok odpowiedzi, aby ją usunąć.

### **Usuwanie nieprzeczytanych wiadomości**

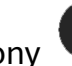

Dotknij pozycji **Wyczyść** lub ikony **na dole listy wiadomości**, aby wyczyścić wszystkie

nieprzeczytane wiadomości.

10

# <span id="page-13-0"></span>**Ustawianie ulubionych kontaktów**

- **1** Otwórz aplikację Zdrowie Huawei, dotknij pozycji **Urządzenia** i wybierz nazwę urządzenia, a następnie wybierz pozycję **Ulubione kontakty**.
- **2** Na ekranie **Ulubione kontakty**:
	- Dotknij pozycji **Dodaj**, aby wyświetlić listę kontaktów, które przechowuje telefon, a następnie wybierz kontakty, które chcesz dodać.
	- Dotknij pozycji **Kolejność**, aby posortować dodane kontakty.
	- Dotknij pozycji **Usuń**, aby usunąć dodane kontakty.
- **3** Na liście aplikacji na zegarku dotknij ulubionego kontaktu na ekranie **Ulubione kontakty**, aby zadzwonić pod numer tego kontaktu.

# **Powiadomienia o połączeniach przychodzących**

Upewnij się, że urządzenie i telefon są połączone oraz że urządzenie jest prawidłowo założone na nadgarstek. Po nadejściu połączenia przychodzącego ekran zostanie włączony, a urządzenie zawibruje lub zadzwoni. Możesz odrzucić połączenie lub wysłać szybką odpowiedź z poziomu urządzenia.

- **1** Funkcja szybkich odpowiedzi nie jest obsługiwana na telefonach iPhone.
	- Jeśli nie masz założonego urządzenia lub włączono tryb Nie przeszkadzać i ekran jest wyłączony, połączenie przychodzące nadejdzie na urządzenie, jednak ekran nie zostanie włączony, a urządzenie nie zawibruje.
	- W przypadku nieodebrania połączenia ekran urządzenia zostanie włączony i urządzenie zawibruje w celu powiadomienia użytkownika.

# **Połączenia głosowe Bluetooth**

Aby korzystać z tej funkcji, upewnij się, że urządzenie jest sparowane i połączone z aplikacją Zdrowie Huawei.

Aby nawiązać połączenie: Przejdź do listy aplikacji na urządzeniu, wybierz pozycję **Ulubione kontakty** lub **Rejestr połączeń**, a następnie wybierz kontakt, do którego chcesz zadzwonić.

Aby odebrać połączenie za pomocą funkcji Bluetooth: Po nadejściu połączenia przychodzącego na telefon otrzymasz powiadomienie o nim na urządzeniu. Dotknij urządzenia, aby odebrać połączenie. Po odebraniu połączenia dźwięk będzie odtwarzany przez głośnik urządzenia.

# <span id="page-14-0"></span>**Wyświetlanie rejestrów połączeń na zegarku**

### **Wyświetlanie rejestrów połączeń**

Naciśnij górny przycisk na zegarku, aby uzyskać dostęp do listy aplikacji, przeciągaj palcem w górę lub w dół, aż znajdziesz pozycję **Rejestr połączeń**, a następnie dotknij jej, aby wyświetlić rejestry połączeń na zegarku (obejmujące połączenia przychodzące, wychodzące i nieodebrane).

### **Oddzwanianie**

Jeśli zegarek i telefon sparowano, dotknij wybranego zarejestrowanego połączenia, aby oddzwonić.

### **Usuwanie rejestrów połączeń**

Przeciągnij palcem do dołu ekranu i dotknij pozycji **Wyczyść**, aby wyczyścić wszystkie rejestry połączeń.

# **Asystent głosowy**

Upewnij się, że korzystasz z telefonu HUAWEI z systemem EMUI 10.1 lub nowszym i że zainstalowano najnowszą wersję aplikacji Zdrowie Huawei.

Połącz urządzenie z telefonem za pośrednictwem aplikacji Zdrowie Huawei, a następnie naciśnij i przytrzymaj przycisk boczny, aby aktywować asystenta głosowego.

Asystent głosowy obsługuje następujące funkcje:

- **1** Sterowanie lokalnymi aplikacjami: ustawianie alarmów, uruchamianie minutnika, rozpoczynanie odliczania, odtwarzanie muzyki, pomiar tętna i rozpoczynanie ćwiczenia.
- **2** Znajdowanie informacji: sprawdzanie prognozy pogody, jakości powietrza, zegara światowego, encyklopedii i tętna, tłumaczenie z jednego języka na inny, wykonywanie cyfrowych obliczeń, opowiadanie dowcipów i wyświetlanie konstelacji.
- **3** Sterowanie inteligentnymi urządzeniami skojarzonymi z aplikacją AI Life.

# <span id="page-15-0"></span>**Ćwiczenia**

# **Rozpoczynanie indywidualnych ćwiczeń**

### **Rozpoczynanie ćwiczeń za pomocą urządzenia**

- **1** Na urządzeniu przejdź do listy aplikacji i dotknij pozycji **Ćwiczenia**.
- **2** Przeciągnij palcem w górę lub w dół na ekranie i wybierz ćwiczenie, które chcesz wykonać.
- **3** Dotknij ikony ćwiczenia, aby je rozpocząć.
- **4** Aby przerwać ćwiczenie, przy włączonym ekranie naciśnij i przytrzymaj przycisk boczny. Możesz również nacisnąć przycisk, aby wstrzymać ćwiczenie, dotknąć ikony  $\bullet$ , aby je wznowić, lub ikony  $\Box$ , aby je zatrzymać.

 $\bullet$ 

- Dotknij ikony  $\bullet$ , aby ustawić cele, przypomnienia i inne opcje.
- Po rozpoczęciu biegu, jazdy na rowerze, pływania lub skoków na skakance dotknij

pozycji > **Rozgrzewka** i wykonaj instrukcje ekranowe, aby przeprowadzić rozgrzewkę.

- Wybierz kolejno **Ustawienia ćwiczeń** > **Zawsze włączony**, aby ekran urządzenia pozostał włączony podczas ćwiczeń.
- Po zakończeniu ćwiczenia możesz wyświetlić uzyskane dane, takie jak czas ćwiczenia, liczba spalonych kalorii, wykres i zakres tętna, średnie tętno i strefa tętna.

### **Rozpoczynanie ćwiczeń przy użyciu aplikacji Zdrowie Huawei**

- **1** Wybierz ćwiczenie, które chcesz zarejestrować, na ekranie Ćwiczenia w aplikacji Zdrowie Huawei.
- **2** Dotknij ikony rozpoczęcia, aby rozpocząć ćwiczenie.
- **3** Po zakończeniu ćwiczenia dotknij ikony wstrzymania, a następnie dotknij ikony zakończenia i przytrzymaj ją, po czym wybierz opcję **Zakończ**, aby zakończyć ćwiczenie.

# **Automatyczne wykrywanie ćwiczeń**

### Wybierz kolejno **Ustawienia** > **Ustawienia ćwiczeń** i włącz funkcję **Automatycznie wykrywaj ćwiczenia**. Po włączeniu tej funkcji urządzenie będzie przypominać o rozpoczęciu ćwiczenia w przypadku wykrycia zwiększonej aktywności. Możesz zignorować powiadomienie lub rozpocząć wykonywanie odpowiedniego ćwiczenia.

- <span id="page-16-0"></span>• Obsługiwane typy ćwiczeń zależą od instrukcji ekranowych.
	- Urządzenie automatycznie zidentyfikuje tryb ćwiczeń i przypomni o rozpoczęciu ćwiczenia, jeśli zostaną spełnione wymagania w zakresie pozycji ciała i intensywności wysiłku przez określony czas.
	- Jeśli intensywność ćwiczenia jest mniejsza niż wymagana w danym trybie przez określony czas, na urządzeniu zostanie wyświetlony komunikat wskazujący zakończenie ćwiczenia. Możesz zignorować ten komunikat lub zakończyć ćwiczenie.

# **Wyświetlanie rejestru ćwiczeń**

### **Wyświetlanie rejestru ćwiczeń na urządzeniu**

- **1** Na urządzeniu przejdź do listy aplikacji i dotknij pozycji **Rejestr ćwiczeń**.
- **2** Wybierz rejestr i przejrzyj odpowiednie szczegóły. Na urządzeniu zostaną wyświetlone dane różnego typu w zależności od rodzaju ćwiczeń.
	- Po zakończeniu ćwiczenia, takiego jak bieg, jazda na rowerze, pływanie lub skoki na skakance, dotknij kolejno **Rejestr ćwiczeń > Rozciąganie**, aby wyświetlić filmy demonstracyjne wskazujące sposoby rozciągania się.

### **Wyświetlanie rejestru ćwiczeń w aplikacji Zdrowie Huawei**

Szczegółowe informacje o ćwiczeniach można również przeglądać na karcie **Wyniki ćwiczeń** na ekranie **Zdrowie** w aplikacji Zdrowie Huawei.

### **Usuwanie rejestru ćwiczeń**

W aplikacji Zdrowie Huawei dotknij rejestru ćwiczeń w obszarze **Wyniki ćwiczeń** i przytrzymaj go, a następnie go usuń. Dane nadal będą dostępne w obszarze **Rejestr ćwiczeń** na urządzeniu.

# **Wyświetlanie danych dotyczących codziennej aktywności**

Prawidłowo założone urządzenie automatycznie rejestruje dane dotyczące aktywności, między innymi liczbę kroków, przebytą odległość i liczbę spalonych kalorii.

### **Metoda 1: Wyświetlanie danych dotyczących aktywności na urządzeniu**

Na urządzeniu przejdź do listy aplikacji i dotknij pozycji **Rejestr aktywności**. W tym obszarze można wyświetlać dane dotyczące użytkownika obejmujące między innymi liczbę kroków, liczbę spalonych kalorii, przebytą odległość, godziny aktywności, i czas czynności o średniej do wysokiej intensywności.

### **Metoda 2: Wyświetlanie danych dotyczących aktywności w aplikacji Zdrowie Huawei** Rejestry aktywności można wyświetlać na ekranie głównym aplikacji Zdrowie Huawei lub na ekranie szczegółów urządzenia.

- <span id="page-17-0"></span>• Aby wyświetlić dzienne dane dotyczące aktywności w aplikacji Zdrowie Huawei, upewnij się, że urządzenie jest połączone z aplikacją Zdrowie Huawei.
	- Dane aktywności są resetowane o północy.

# **Kursy biegowe**

Urządzenie jest dostarczane z kursami dla biegaczy, które mogą służyć za poradniki, jak również umożliwiać rejestrowanie ćwiczeń w celu zapewnienia odpowiedniej aktywności fizycznej.

- **1** Na urządzeniu przejdź do listy aplikacji i dotknij pozycji **Ćwiczenia**.
- **2** Wybierz kolejno **Kursy i plany** > **Kursy biegowe** > **Kursy systemowe**.
- **3** Wybierz trening i wykonaj instrukcje ekranowe, aby rozpocząć ćwiczenia.

### **Niestandardowe kursy dla biegaczy**

1. Upewnij się, że urządzenie jest sparowane z aplikacją Zdrowie Huawei. Otwórz aplikację Zdrowie Huawei i wybierz kolejno **Ćwicz** > **Bieg na dworze** > **Polecane kursy**. Przeciągnij palcem w lewo na ekranie i dotknij kolejno **Dostosuj** > **Nowe**. Następnie możesz użyć opcji **Dodaj rundę** i **Dodaj akcję**, aby ustawić określony kurs, po czym dotknąć symbolu **√** w prawym górnym rogu, aby ukończyć konfigurowanie ustawień.

2. Na ekranie szczegółów niestandardowego kursu dla biegaczy dotknij przycisku **Rozpocznij**, aby rozpocząć ćwiczenie w aplikacji.

Na ekranie szczegółów niestandardowego kursu dotknij ikony urządzenia w prawym górnym rogu, aby zsynchronizować dostosowany kurs z urządzeniem. Wybierz odpowiedni kurs na urządzeniu i rozpocznij go, wykonując instrukcje ekranowe.

3. Na ekranie szczegółów niestandardowego kursu dotknij ikony  $\cdot\cdot$  w prawym górnym rogu, aby wyświetlić menu. Wybierz opcję **Edytuj kurs**, aby edytować kurs, lub opcję **Kopiuj kurs**, aby go skopiować. Wybierz kolejno **Usuń kurs** > **OK**, aby usunąć kurs.

# **Tworzenie planu treningowego**

- Aby utworzyć plan treningowy, najpierw sparuj urządzenie z aplikacją Zdrowie Huawei.
	- Plany biegania można tworzyć i uruchamiać wyłącznie w aplikacji Zdrowie Huawei. Aby utworzyć nowy plan, najpierw zakończ istniejący.
- **1** Tworzenie planu treningowego w aplikacji Zdrowie Huawei: Otwórz aplikację Zdrowie Huawei, wybierz kolejno **Ćwicz** > **Bieg na dworze** > **Plany biegowe** lub **Ćwicz** > **Bieg w pomieszczeniu** > **Plany biegowe**, wybierz plan treningowy, a następnie wykonaj instrukcje ekranowe, aby go utworzyć.
- **2** Synchronizowanie planu treningowego z urządzeniem: Po utworzeniu planu treningowego zostanie on automatycznie zsynchronizowany z urządzeniem, które następnie zawibruje.

<span id="page-18-0"></span>**3** Udostępnianie, wyświetlanie, edytowanie i kończenie planu treningowego: Po utworzeniu planu treningowego w aplikacji zostanie wyświetlona opcja **Plan** w górnej części ekranu **Ćwicz**. Dotknij ikony w prawym górnym rogu i wybierz opcję **Udostępnij**, aby udostępnić plan. Dotknij opcji **Wyświetl plan**, aby wyświetlić informacje szczegółowe na temat planu treningowego. Dotknij opcji **Ustawienia planu**, aby zmienić dzień treningu i czas przypomnienia oraz włączyć funkcję **Synchronizuj z Kalendarzem**. Dotknij opcji **Zsynchronizuj z urządzeniem ubieralnym**, aby zsynchronizować plan z urządzeniem. Dotknij opcji **Zakończ plan** > **OK**, aby zakończyć plan.

# **Bieganie inteligentne**

### **Włączanie funkcji Bieganie inteligentne**

Po włączeniu funkcji Bieganie inteligentne możesz sprawdzać w czasie rzeczywistym, jak duże jest Twoje wyprzedzenie lub opóźnienie w stosunku do tempa docelowego podczas ćwiczenia na dworze.

- **1** Naciśnij górny przycisk, aby uzyskać dostęp do listy aplikacji, i dotknij pozycji **Ćwiczenia**.
- **2** Dotknij ikony ustawień na prawo od pozycji **Bieg na dworze** i włącz opcję **Bieg. intel.**
- **3** Dotknij pozycji **Tempo doc.**, aby dostosować docelowe tempo biegania.
- **4** Wróć do listy aplikacji, dotknij pozycji **Bieg na dworze**, poczekaj na zakończenie ustalania lokalizacji GPS, a następnie dotknij ikony Bieg, aby rozpocząć rejestrowanie biegu.

# **Wyświetlanie wskaźnika RAI**

Wskaźnik zdolności biegowych (RAI) to kompleksowy indeks, który odzwierciedla wytrzymałość biegacza i wydajność jego techniki. Jest on określany na podstawie najlepszych czasów danej osoby. Na ogół biegacz z wyższym wskaźnikiem RAI osiąga lepsze wyniki podczas zawodów.

### **Przed rozpoczęciem**

- Aby korzystać z tej funkcji, zaktualizuj urządzenie i aplikację Zdrowie Huawei do najnowszych wersji.
- Funkcja RAI jest dostępna tylko dla biegania na dworze i dla treningów biegowych trwających dłużej niż 12 minut. Bieganie w pomieszczeniu nie jest obsługiwane.

### **Wyświetlanie wskaźnika RAI**

- Na urządzeniu:
	- **1** Wybierz kolejno **Ustawienia** > **Tarcza zegarka i ekran główny** > **Start** i wybierz pozycję **Siatka**, aby wyświetlić aplikacje w widoku siatki.
	- **2** Dotknij ikony **3**, aby wyświetlić wskaźnik RAI.
- Na telefonie: otwórz aplikację Zdrowie Huawei, wybierz kolejno **Ćwiczenia** > **Bieg na dworze** > **Łączny dystans biegu (km)**, wybierz rekord biegania i dotknij pozycji **Wykres**,

<span id="page-19-0"></span>aby wyświetlić swoje dane fitness, takie jak wskaźnik RAI, strefa tempa i poziom obciążenia treningowego.

### **Status ćwiczeń**  $\bullet$

Przejdź do listy aplikacji na zegarku, dotknij pozycji **Status ćwiczeń** i przeciągnij palcem w górę na ekranie, aby wyświetlić dane, takie jak status regeneracji, obciążenie treningowe i VO2Max.

- Aby ustalić własny poziom na podstawie stanu kondycji, można wyświetlić obciążenie treningowe z ostatnich siedmiu dni. Zegarek gromadzi informacje o obciążeniu treningowym z trybów ćwiczeń, w których jest monitorowane tętno.
- Dane pomiaru VO2Max można uzyskać na podstawie ćwiczeń biegowych w terenie.

### **Trasa powrotna**

Gdy rozpoczniesz ćwiczenia na dworze i włączysz funkcję Trasa powrotna, zegarek będzie rejestrował przebytą trasę i zapewniał usługi nawigacyjne. Po dotarciu do miejsca docelowego można użyć tej funkcji, aby dowiedzieć się, jak wrócić do miejsca, które było na trasie lub z którego się przybyło.

Na zegarku przejdź do listy aplikacji, przeciągaj palcem po ekranie, aż znajdziesz pozycję **Ćwiczenia**, i dotknij jej. Rozpocznij sesję ćwiczeń indywidualnych na dworze. Przeciągnij palcem na ekranie i wybierz opcję **Trasa powrotna** lub **Linia prosta**, aby powrócić do miejsca początkowego. Jeśli na ekranie nie ma opcji **Trasa powrotna** lub **Linia prosta**, dotknij ekranu, aby ją wyświetlić.

### **Trasy**

- Można eksportować trasy ćwiczeń i udostępniać je znajomym, aby mogli z nich korzystać.
	- Ta funkcja jest obsługiwana tylko w przypadku biegu na dworze, jazdy na rowerze i marszu.

### **Eksportowanie tras ćwiczeń**

- **1** Otwórz aplikację Zdrowie Huawei, przejdź do ekranu **Ćwicz** i dotknij pozycji **Bieg – całkowity dystans**, **Jazda na rowerze – całkowity dystans** lub **Marsz – całkowity dystans**, aby wyświetlić odpowiedni rekord ćwiczeń na dworze, a następnie go zaznacz.
- **2** Na ekranie **Trasa** dotknij ikony trasy **po prawej stronie i wybierz kolejno Zapisz w Moich trasach** > **OK**, aby zapisać trasę.

**3** Na ekranie **Trasa** dotknij ikony trasy **B** po prawej stronie i wybierz kolejno **Eksportuj trasę** > **OK**. Po wybraniu metody eksportu możesz przetransferować plik trasy do innej osoby lub zapisać go na urządzeniu.

#### **Importowanie tras ćwiczeń**

- **1** Po odebraniu trasy znajomy może dotknąć jej, aby ją zapisać na urządzeniu.
- **2** Znajomy może również przeciągnąć palcem w górę na ekranie **Ja** w aplikacji Zdrowie Huawei, wybrać pozycję **Moja trasa** i dotknąć opcji **Importuj trasę** w prawym dolnym rogu, aby importować trasę ćwiczeń.

### **Synchronizowanie tras z urządzeniem ubieralnym**

**1** Otwórz aplikację Zdrowie Huawei, przeciągnij palcem w górę na ekranie **Ja** i wybierz

pozycję **Moja trasa**. Wybierz trasę, dotknij ikony w prawym górnym rogu i wybierz opcję **Wyślij na urządzenie ubieralne**.

**2** Na urządzeniu przejdź do ustawień ćwiczeń na dworze, dotknij pozycji **Trasy** i wykonaj instrukcje ekranowe, aby użyć trasy do nawigacji.

#### **Usuwanie tras**

• Otwórz aplikację Zdrowie Huawei, przeciągnij palcem w górę na ekranie **Ja** i wybierz

pozycie **Moja trasa**. Wybierz trasę, dotknij ikony  $\cdot \cdot$  w prawym górnym rogu i wybierz opcję **Usuń trasę**, aby usunąć trasę.

• Na urządzeniu przejdź do ustawień ćwiczeń na dworze, dotknij pozycji **Trasy**, dotknij trasy, którą chcesz usunąć i przytrzymaj ją, a następnie dotknij opcji **Usuń**.

# <span id="page-21-0"></span>**Dbanie o zdrowie**

# **Pomiar tętna**

- Na ten pomiar mogą wpłynąć również pewne czynniki zewnętrzne, takie jak niska temperatura otoczenia, ruchy ręki lub tatuaż na ręku.
	- Podczas pomiaru nie ruszaj się i upewnij się, że urządzenie w miarę ściśle przylega do ręki — nie powinno jednak znajdować się bezpośrednio na stawie nadgarstkowym. Zadbaj o to, aby czujnik tętna dotykał skóry oraz aby nic nie znajdowało się pomiędzy skórą a urządzeniem. Ponadto ekran musi być skierowany do góry.

### **Pojedynczy pomiar tętna**

- **1** Otwórz aplikację Zdrowie Huawei, dotknij pozycji **Urządzenia** i nazwy urządzenia, wybierz kolejno **Monitorowanie stanu zdrowia** > **Ciągłe monitorowanie tętna**, a następnie wyłącz opcję **Ciągłe monitorowanie tętna**.
- **2** Na urządzeniu przejdź do listy aplikacji i wybierz pozycję **Tętno**, aby zmierzyć tętno.

### **Ciągłe monitorowanie tętna**

- **1** Otwórz aplikację Zdrowie Huawei, dotknij pozycji **Urządzenia** i nazwy urządzenia, wybierz kolejno **Monitorowanie stanu zdrowia** > **Ciągłe monitorowanie tętna**, a następnie włącz opcję **Ciągłe monitorowanie tętna**.
- **2** Wyświetlanie odczytu tętna:
	- Na urządzeniu przejdź do listy aplikacji i wybierz pozycję **Tętno**, aby wyświetlić tętno.
	- Otwórz aplikację Zdrowie Huawei i wybierz kolejno **Ja** > **Moje dane** > **Pomiary dotyczące zdrowia** > **Tętno**, aby wyświetlić dane dotyczące tętna.

### **Pomiar tętna spoczynkowego**

Tętno spoczynkowe odnosi się do tętna mierzonego w cichym stanie bez aktywności fizycznej, który nie jest stanem snu. Najlepiej mierzyć tętno spoczynkowe po przebudzeniu się rano (zanim wstaniesz z łóżka).

- **1** Otwórz aplikację Zdrowie Huawei, dotknij pozycji **Urządzenia** i nazwy urządzenia, wybierz kolejno **Monitorowanie stanu zdrowia** > **Ciągłe monitorowanie tętna**, a następnie włącz opcję **Ciągłe monitorowanie tętna**. Urządzenie automatycznie zmierzy tętno spoczynkowe.
- **2** Otwórz aplikację Zdrowie Huawei, wybierz kolejno **Ja** > **Moje dane** > **Pomiary dotyczące zdrowia** > **Serce** > **Tętno spoczynkowe**, aby wyświetlić tętno spoczynkowe o określonej godzinie lub wartość średnią tętna spoczynkowego.

Dane dotyczące tętna spoczynkowego wyświetlane w aplikacji Zdrowie Huawei nie zmienią się po wyłączeniu opcji **Ciągłe monitorowanie tętna**.

### <span id="page-22-0"></span>**Pomiar tętna podczas ćwiczeń**

Podczas ćwiczeń urządzenie może wyświetlać tętno w czasie rzeczywistym oraz strefę tętna, a także powiadamiać o przekroczeniu górnego limitu tętna. Aby uzyskać lepsze efekty podczas ćwiczeń, zalecamy trenowanie na podstawie strefy tętna.

- Strefę tętna można obliczyć na podstawie wartości procentowej maksymalnego tętna lub wartości procentowej rezerwy tętna. Aby wybrać metodę obliczeń, otwórz aplikację Zdrowie Huawei, wybierz kolejno **Ja** > **Ustawienia** > **Ustawienia ćwiczeń** > **Ustawienia związane z tętnem podczas ćwiczeń**, a następnie w przypadku ustawienia **Strefy tętna** wybierz opcję **Wartość procentowa maksymalnego tętna** lub **Wartość procentowa HRR**.
- Pomiar tętna podczas ćwiczeń: Rozpoczynając ćwiczenie, możesz wyświetlić na urządzeniu bieżące tętno.
	- Po zakończeniu ćwiczeń możesz sprawdzić tętno średnie i maksymalne oraz strefę tętna na ekranie wyników ćwiczeń.
		- Tętno nie będzie wyświetlane, jeśli podczas ćwiczeń zdejmiesz urządzenie z nadgarstka. Będzie ono jednak kontynuować wykrywanie tętna przez pewien czas. Pomiar zostanie wznowiony, kiedy ponownie założysz urządzenie.

### **Limit tętna i strefy tętna**

Jeśli podczas ćwiczeń tętno użytkownika będzie przekraczać górny limit przez ponad minutę, urządzenie raz zawibruje i zostanie wyświetlony komunikat z informacją o zbyt wysokim tętnie. Komunikat ten będzie widoczny na ekranie, dopóki tętno nie spadnie poniżej górnego limitu lub do momentu ręcznego usunięcia komunikatu przez przeciągnięcie palcem w prawo po ekranie.

Aby ustawić górny limit tętna, wykonaj następujące czynności:

- użytkownicy systemu iOS: otwórz aplikację Zdrowie Huawei, wybierz kolejno **Ja** > **Ustawienia** > **Ustawienia związane z tętnem podczas ćwiczeń**, włącz opcję **Ostrzeżenie o limicie tętna**, dotknij pozycji **Limit tętna** i ustaw odpowiedni dla siebie limit tętna.
- użytkownicy systemu HarmonyOS/Android: otwórz aplikację Zdrowie Huawei, wybierz kolejno **Ja** > **Ustawienia** > **Ustawienia ćwiczeń** > **Ustawienia związane z tętnem podczas ćwiczeń**, dotknij pozycji **Limit tętna** i ustaw odpowiedni dla siebie limit tętna.
- Alerty tętna są dostępne tylko podczas ćwiczeń i nie są generowane podczas codziennego monitorowania.

# **Ćwiczenia oddechowe**

Przejdź do listy aplikacji na urządzeniu i dotknij pozycji **Ćwiczenia oddechowe**, ustaw czas trwania i rytm, dotknij ikony ćwiczeń oddechowych na ekranie, a następnie wykonaj instrukcje ekranowe, aby rozpocząć ćwiczenia oddechowe. Po zakończeniu ćwiczeń na ekranie <span id="page-23-0"></span>zostaną wyświetlone informacje takie jak tętno zmierzone przed ćwiczeniami, czasie trwania ćwiczeń i ocena.

# **Pomiary stresu**

### **Pomiar poziomu stresu**

Podczas pomiaru stresu trzeba mieć prawidłowo założony zegarek i pozostawać w bezruchu. Zegarek nie będzie mierzył poziomu stresu podczas ćwiczeń oraz w sytuacji, gdy zbyt często ruszasz nadgarstkiem.

• Pojedynczy pomiar stresu:

Otwórz aplikację Zdrowie Huawei, dotknij karty **Stres** i dotknij pozycji **Pomiar stresu**, aby zacząć pojedynczy pomiar stresu. Używając funkcji pomiaru stresu po raz pierwszy, wykonaj instrukcje ekranowe w aplikacji Zdrowie Huawei, aby skalibrować poziom stresu.

• Okresowe pomiary stresu:

Otwórz aplikację Zdrowie Huawei, dotknij pozycji **Urządzenia**, dotknij nazwy urządzenia, wybierz kolejno **Monitorowanie stanu zdrowia** > **Automatyczny pomiar poziomu stresu**, włącz przełącznik funkcji **Automatyczny pomiar poziomu stresu**, a następnie wykonaj instrukcje ekranowe, aby skalibrować poziom stresu. Okresowe pomiary stresu będą uruchamiane automatycznie, gdy będziesz prawidłowo nosić zegarek.

### **Wyświetlanie danych dotyczących stresu**

• Na zegarku:

Naciśnij górny przycisk, aby uzyskać dostęp do listy aplikacji, przeciągaj palcem w górę lub w dół w celu znalezienia pozycji **Stres** i dotknij jej, aby wyświetlić dane dotyczące codziennych zmian poziomu stresu, obejmujące między innymi wykres słupkowy, poziom oraz wartość procentową stresu w pojedynczym dniu.

• W aplikacji Zdrowie Huawei:

Otwórz aplikację Zdrowie Huawei, a następnie dotknij karty **Stres**, aby wyświetlić najnowszy poziom stresu, dzienne, tygodniowe, miesięczne i roczne krzywe stresu oraz odpowiednią poradę.

### **Przypomnienie o aktywności**

Po włączeniu funkcji **Przypomnienie o aktywności** urządzenie będzie monitorować poziom aktywności użytkownika w ciągu dnia w wyznaczonych odstępach czasu (domyślnie co godzinę). Urządzenie zawibruje, a ekran zostanie włączony, aby przypomnieć Ci o konieczności poświęcenia chwili na wstanie i przespacerowanie się, jeśli pozostawano bez ruchu w ustawionym okresie.

Otwórz aplikację Zdrowie Huawei, przejdź do ekranu ustawień urządzenia, dotknij pozycji **Monitorowanie stanu zdrowia**, a następnie włącz opcję **Przypomnienie o aktywności**.

- <span id="page-24-0"></span>• Jeśli włączono funkcję **Nie przeszkadzać** na urządzeniu, nie zawibruje ono w celu przypomnienia o ruchu.
	- Urządzenie nie będzie wibrować, gdy wykryje, że śpisz.
	- Przypomnienia są wysyłane przez urządzenie w godzinach od 08:00 do 12:00 i od 14:30 do 21:00.

### **Wstawanie z łóżka**

Po otrzymaniu przypomnienia o aktywności dotknij kolejno **Zacznij się ruszać** > **Rozpocznij**. Na zegarku zostaną wyświetlone filmy demonstracyjne wskazujące sposoby rozciągania się.

# **Przewidywanie cyklu miesiączkowego**

Urządzenie umożliwia przewidywanie przyszłych miesiączek i dni płodnych na podstawie wcześniejszych miesiączek i danych kalendarza. Powiązane dane i przypomnienia można wyświetlać na urządzeniu. W celu włączenia tej funkcji można użyć poniższych metod.

Otwórz aplikację Zdrowie Huawei, dotknij karty **Kalendarz cyklu** i nadaj odpowiednie uprawnienia. Jeśli nie możesz znaleźć karty **Kalendarz cyklu** na ekranie głównym, dotknij opcji **Edytuj** na ekranie głównym, aby dodać tę kartę do ekranu głównego.

**Metoda 1.** Gdy jest wyświetlany ekran główny urządzenia, naciśnij przycisk boczny, wybierz

pozycję **Kalendarz cyklu** i dotknij ikony , aby ustawić początek i koniec miesiączki. Po skonfigurowaniu urządzenie inteligentnie określi przewidywaną datę następnej miesiączki na podstawie wprowadzonych danych.

### **Metoda 2.**

- **1** Otwórz aplikację Zdrowie Huawei, przejdź do ekranu Kalendarz cyklu, wybierz kolejno > **Ustawienia kalendarza cyklu** w prawym górnym rogu, po czym wybierz pozycję **Długość okresu** lub **Długość cyklu**. Będzie wtedy można ustawić przypomnienia dla zdarzeń **Początek okresu**, **Koniec okresu**, **Początek dni płodnych** i **Koniec dni płodnych** w obszarze **Przypomnienia**. Można też wybrać opcję **Wszystkie**.
- **2** Urządzenie będzie wysyłać przypomnienia o rozpoczęciu i zakończeniu okresu oraz dni płodnych.
	- $\bullet\bullet\bullet\bullet\bullet$  Dotknij pozycji Rejestry, aby wyświetlić lub zmodyfikować dane dotyczące miesiączki. Przewidywana miesiączka jest oznaczona kropkowaną linią.
		- Na dzień przed przewidywanym rozpoczęciem miesiączki o 8:00 na urządzeniu pojawi się odpowiednie przypomnienie. Pozostałe przypomnienia pojawią się w dniu rozpoczęcia o godzinie 8:00.

## <span id="page-25-0"></span>**Pomiar poziomu saturacji krwi tlenem (SpO2)**

#### **Pojedynczy pomiar SpO2**

Aby rozpocząć pomiar SpO2, załóż prawidłowo urządzenie, naciśnij przycisk boczny w celu wyświetlenia listy aplikacji, przeciągnij palcem w dół po ekranie i dotknij pozycji **SpO2**. Po ukończeniu pomiaru w dolnej części ekranu zostanie wyświetlona opcja **Ponowny test**.

- W celu uzyskania dokładniejszych wyników zalecamy, aby po założeniu urządzenia odczekać od trzech do pięciu minut i dopiero po tym czasie dokonać pomiaru SpO2.
	- Podczas pomiaru nie ruszaj się i upewnij się, że urządzenie w miarę ściśle przylega do ręki — nie powinno jednak znajdować się bezpośrednio na stawie nadgarstkowym. Zadbaj o to, aby czujnik tętna dotykał skóry oraz aby nic nie znajdowało się pomiędzy skórą a urządzeniem. Ponadto ekran musi być skierowany do góry.
	- Na ten pomiar mogą wpłynąć również pewne czynniki zewnętrzne, takie jak niska temperatura otoczenia, ruchy ręki lub tatuaż na ręku.
	- Wyniki mają charakter wyłącznie poglądowy i nie są przeznaczone do zastosowań medycznych.
	- Pomiar zostanie przerwany, jeśli przeciągniesz palcem w prawo na ekranie urządzenia, nadejdzie połączenie przychodzące lub zostanie zasygnalizowany alarm.

### **Automatyczne pomiary SpO2**

- **1** Otwórz aplikację Zdrowie Huawei, dotknij pozycji **Urządzenia** i nazwy urządzenia, dotknij pozycji **Monitorowanie stanu zdrowia** i włącz funkcję **Automatyczny pomiar SpO2**. Urządzenie będzie automatycznie mierzyć i zapisywać poziom SpO2, gdy wykryje, że pozostajesz w bezruchu.
- **2** Dotknij opcji **Alert o niskim SpO2**, aby ustawić dolny limit SpO2, którego przekroczenie ma powodować wygenerowanie alertu (pod warunkiem, że nie będziesz spać).

### **Monitorowanie snu**

#### **Rejestrowanie danych dotyczących snu na urządzeniu ubieralnym**

Sprawdź, czy urządzenie zostało założone prawidłowo. Urządzenie będzie automatycznie rejestrować czas trwania snu i wykrywać, czy sen jest głęboki czy lekki oraz czy nie śpisz.

• Otwórz aplikację Zdrowie Huawei, dotknij pozycji **Urządzenia** i nazwy swojego urządzenia, wybierz kolejno **Monitorowanie zdrowia** > **HUAWEI TruSleep™** i włącz opcję **HUAWEI** TruSleep<sup>™</sup>. Po włączeniu tej funkcji urządzenie potrafi rozpoznać, kiedy zasypiasz, kiedy się budzisz i czy jesteś w fazie snu głębokiego, lekkiego czy REM. Aplikacja może następnie wykonać analizę snu, aby pomóc Ci zrozumieć wzorce Twojego snu, i udostępnia sugestie ułatwiające poprawę jakości snu.

<span id="page-26-0"></span>• Jeśli nie włączono funkcji **HUAWEI TruSleep™**, urządzenie będzie śledzić sen przy użyciu zwykłej metody. Jeśli będziesz nosić urządzenie podczas snu, będzie ono rozpoznawać poszczególne etapy snu i rejestrować godzinę zaśnięcia i zbudzenia oraz przejścia w każdą fazę snu i wyjścia z niej, a następnie synchronizować te dane z aplikacją Zdrowie Huawei.

#### **Rejestrowanie danych dotyczących snu na telefonie**

- W aplikacji Zdrowie Huawei dotknij pozycji **Monitorowanie snu** na ekranie **Zdrowie**, aby przejść na ekran monitorowania snu. Możesz też dotknąć karty **Sen** na ekranie **Zdrowie** i przeciągnąć palcem, aby znaleźć pozycję **Rejestruj swój sen** i jej dotknąć.
- Dotknij ikony ustawień w prawym górnym rogu, aby edytować swój harmonogram i włączyć lub wyłączyć ogólne ustawienia snu, takie jak **Dźwięki snu**.
- Dotknij pozycji **Zasypianie** i umieść telefon w odległości do 50 cm od poduszki. Telefon będzie monitorować Twój sen i zarejestruje jego dane. Naciśnij pozycję **Przytrzymaj, aby zakończyć** i przytrzymaj ją przez 3 sekundy, aby zakończyć rejestrowanie snu.
- Dotknij ikon na dole ekranu, aby wybrać, odtworzyć i wyłączyć muzykę do snu oraz ustawić godzinę jej włączenia.

### **Przeglądanie danych dotyczących snu**

Dotknij karty **Sen** na ekranie **Zdrowie** aplikacji Zdrowie Huawei, aby wyświetlić dzienne, tygodniowe, miesięczne i roczne dane dotyczące snu.

# **Prowadzenie zdrowego życia**

Aplikacja Zdrowie Huawei udostępnia funkcję Zdrowe życie, która pomaga w wyrabianiu zdrowych nawyków i pozwala cieszyć się nowym, zdrowym życiem.

- **1** Otwórz aplikację Zdrowie Huawei, wybierz kolejno **Zdrowie** > **EDYTUJ**, a następnie dodaj kartę **Zdrowe życie**.
- **2** Dotknij karty **Zdrowe życie** i postępuj zgodnie z instrukcjami ekranowymi, aby wyrazić zgodę na stosowanie funkcji **Powiadomienie użytkownika**.
- $\bullet$   $\bullet$  Ze względu na odmienne uwarunkowania fizyczne każdej osoby sugestie dotyczące zdrowia prezentowane przez funkcję Zdrowe życie, szczególnie te dotyczące aktywności fizycznej, mogą nie mieć zastosowania do wszystkich użytkowników i mogą nie dać pożądanych efektów. Jeśli podczas aktywności lub ćwiczeń źle się poczujesz, przerwij je i odpocznij lub niezwłocznie skontaktuj się z lekarzem.
	- Sugestie dotyczące zdrowia prezentowane przez funkcję Zdrowe życie mają wyłącznie charakter poglądowy. To ty ponosisz wszelkie ryzyko i odpowiadasz za wszelkie szkody oraz zobowiązania wynikające z uczestnictwa w jakichkolwiek aktywnościach lub ćwiczeniach.

### **Wybieranie zadań meldowanych i ustawianie celów**

Zadania meldowane dzielą się na podstawowe i opcjonalne. Podstawowe zadania meldowane są obowiązkowe. Zgodnie z potrzebami można też dodawać opcjonalne zadania meldowane.

Na ekranie **Zdrowe życie** dotknij ikony  $\cdot\cdot\cdot$  w prawym górnym rogu, wybierz pozycję **Plan zdrowotny**, a następnie wybierz zadania meldowane. Podstawowe zadania meldowane obejmują **Sen**, **Aktywność** i **Nastrój**. Opcjonalne zadania obejmują **Aktywność**, **Sen**, **Uważność każdego dnia**, **Codzienny uśmiech**, **Napij się wody**, **Przypomnienia o lekach**, **Pomiar ciśnienia krwi** i **Pomiar wagi**. Aby ustawić dzienne cele, możesz dotknąć pozycji **Ustawienia celu** na karcie zadania.

#### **Wyświetlanie stanu realizacji zadań**

- Naciśnij górny przycisk na zegarku, aby otworzyć listę aplikacji, a następnie wybierz pozycję **Zdrowe życie**, aby wyświetlić stan realizacji określonego zadania.
- Otwórz aplikację Zdrowie Huawei i dotknij karty **Zdrowe życie** na ekranie **Zdrowie**, aby wyświetlić stan realizacji zadań.

#### **Przypomnienia**

Na ekranie Zdrowe życie dotknij ikony  $\therefore$  w prawym górnym rogu, wybierz pozycje Plan **zdrowotny**, a następnie włącz opcję **Przypomnienia raportu tygodniowego na zegarku** lub włącz opcję **Przypom.** dla takich zadań meldowanych jak **Oddychanie**.

W przypadku niektórych urządzeń ubieralnych nieobsługujących funkcji Zdrowe życie można ustawić plan zdrowotny w aplikacji Zdrowie Huawei i włączyć przełącznik przypomnień o zadaniach meldowanych. Przypomnienia będą następnie wyświetlane na urządzeniu ubieralnym.

#### **Raport tygodniowy i udostępnianie**

Wyświetlanie raportu tygodniowego: Na ekranie Zdrowe życie dotknij ikony w prawym górnym rogu i wybierz opcję **Raport tygodniowy** w celu wyświetlenia szczegółów raportu.

#### **Wyłączanie usługi Zdrowe życie**

Na ekranie Zdrowe życie dotknij ikony  $\cdots$  w prawym górnym rogu i wybierz kolejno **Informacje** > **Wyłącz**. Po wyłączeniu funkcji **Zdrowe życie** wszystkie dane celów zostaną wyczyszczone.

# <span id="page-28-0"></span>**Asystent**

# **HUAWEI Assistant·TODAY**

Funkcja HUAWEI Assistant·TODAY ułatwia wyświetlanie prognoz pogody, wybudzanie asystenta głosowego i sterowanie odtwarzaniem muzyki.

### **Włączanie i wyłączanie funkcji HUAWEI Assistant·TODAY**

Przeciągnij palcem w prawo na ekranie głównym urządzenia, aby przejść do funkcji HUAWEI Assistant·TODAY. Przeciągnij palcem w lewo na ekranie, aby zamknąć funkcję HUAWEI Assistant·TODAY.

#### **Sterowanie odtwarzaniem muzyki**

Funkcja nie jest obsługiwana, gdy urządzenie jest sparowane z telefonem iPhone.

### • **Sterowanie odtwarzaniem muzyki na zegarku:**

Przeciągnij palcem w prawo na ekranie głównym zegarka, aby przejść do funkcji HUAWEI Assistant·TODAY, a następnie dotknij karty muzyki z ikoną zegarka. Możesz wstrzymywać odtwarzanie muzyki, przełączać utwory i regulować głośność muzyki odtwarzanej przez zegarek.

### • **Sterowanie odtwarzaniem muzyki na telefonie:**

- **1** Otwórz aplikację Zdrowie Huawei, przejdź do ekranu szczegółów urządzenia, dotknij pozycji **Muzyka**, a następnie włącz opcję **Steruj odtwarzaniem muzyki przez telefon**.
- **2** Otwórz aplikację muzyczną na telefonie i rozpocznij odtwarzanie muzyki.
- **3** Przeciągnij palcem w prawo na ekranie głównym zegarka, aby przejść do funkcji HUAWEI Assistant·TODAY, a następnie dotknij karty muzyki z ikoną telefonu. Możesz wstrzymywać odtwarzanie muzyki, przełączać utwory i regulować głośność muzyki odtwarzanej przez telefon.

### Konfigurowanie tarcz zegarka z aplikacji Galeria

Zanim użyjesz tej funkcji, zaktualizuj aplikację Zdrowie Huawei i urządzenie do najnowszych wersji.

#### **Ustawianie tarcz zegarka z aplikacji Galeria**

1. Otwórz aplikację Zdrowie Huawei, dotknij pozycji **Urządzenia** i nazwy urządzenia, a następnie wybierz kolejno **Tarcze zegarka** > **Więcej** > **Moje** > **Na zegarku** > **Galeria**, aby uzyskać dostęp do ekranu ustawień aplikacji Galeria.

2. Dotknij symbolu **+** i wybierz pozycję **Aparat** lub **Galeria** jako metodę przekazywania obrazu.

3. Dotknij symbolu **√** w prawym górnym rogu i dotknij pozycji **Zapisz**. Wybrany obraz zostanie wyświetlony jako tarcza zegarka.

### <span id="page-29-0"></span>**Inne ustawienia**

Na ekranie ustawień aplikacji Galeria:

- Dotknij pozycji **Stylowy**, **Umieszczenie** lub **Funkcja**, aby ustawić styl, położenie daty i godziny oraz funkcje na tarczach zegarka z aplikacji Galeria.
- Dotknij ikony z krzyżykiem w prawym górnym rogu wybranego zdjęcia, aby je usunąć.

# **Ustawianie tarczy zegarka Zawsze na ekranie**

Po włączeniu funkcji Zawsze na ekranie (AOD) obecna tarcza zegarka będzie wyświetlana po podniesieniu nadgarstka, jeśli główna tarcza zegarka nie obejmuje wbudowanej tarczy AOD.

### **Ustawianie funkcji Zawsze na ekranie**

- **1** Na liście aplikacji wybierz kolejno **Ustawienia > Tarcza zegarka** lub **Ustawienia > Tarcza zegarka i ekran główny** i włącz funkcję **Zawsze na ekranie**.
- **2** Wybierz kolejno **Styl Zawsze na ekranie** > **Styl domyślny** i wybierz preferowany styl. Wybrany styl zostanie wyświetlony po podniesieniu nadgarstka, jeśli główna tarcza zegarka nie będzie miała wbudowanej tarczy zegarka Zawsze na ekranie.
	- Na urządzeniu po włączeniu funkcji **Zawsze na ekranie** jest używany domyślny styl tarczy zegarka, którego nie trzeba ustawiać ręcznie.

# **Funkcja OneHop na tarczach zegarka**

Można używać funkcji OneHop do przekazywania obrazów jako tarcz zegarka z aplikacji Galeria. Obrazy zapisane w chmurze przed przetransferowaniem należy pobrać. Po przekazaniu więcej niż jednego obrazu możesz dotknąć tarczy zegarka, aby przełączać się między obrazami.

- Zanim zaczniesz korzystać z tej funkcji, zaktualizuj aplikację Zdrowie Huawei do najnowszej wersji i upewnij się, że urządzenie ubieralne i telefon są połączone.
	- Ta funkcja jest dostępna tylko na telefonach Huawei obsługujących funkcję NFC z zainstalowanym systemem HarmonyOS 2/EMUI 10.0 lub nowszym. Funkcja OneHop nie będzie dostępna po zaktualizowaniu systemu EMUI 9.0 do systemu HarmonyOS.

### **Włączanie funkcji OneHop**

- Po włączeniu funkcji OneHop na urządzeniu nie będzie można jej wyłączyć. Funkcja pozostanie włączona nawet po zresetowaniu urządzenia do ustawień fabrycznych. W przypadku niektórych modeli urządzeń funkcja OneHop jest włączona domyślnie i nie trzeba jej włączać ręcznie.
- **1** Na liście aplikacji na urządzeniu wybierz kolejno **Ustawienia > OneHop**, aby uzyskać dostęp do ekranu funkcji OneHop.
- **2** Dotknij opcji **Włącz**. Po włączeniu tej funkcji na ekranie zostanie wyświetlony komunikat **Włączone**.

### <span id="page-30-0"></span>**Korzystanie z funkcji OneHop**

- **1** Włącz funkcję NFC na telefonie.
- **2** Przejdź do aplikacji Galeria na telefonie, wybierz obrazy, które chcesz przetransferować, a następnie przyłóż obszar NFC z tyłu telefonu do tarczy zegarka. Po ukończeniu transferu obrazy będą kolejno wyświetlane na tarczy zegarka.
- **3** Otwórz aplikację Zdrowie Huawei, przejdź do ekranu szczegółów urządzenia i dotknij kolejno **Tarcze zegarka > Więcej > Moje > Galeria**. Przetransferowane obrazy zostaną wyświetlone w aplikacji Galeria. Możesz dostosować styl i układ tarcz zegarka z aplikacji Galeria do własnych preferencji.

# **Ustawianie godziny i języka**

Gdy urządzenie i telefon zsynchronizują dane, na urządzeniu zostanie zsynchronizowany też język systemu.

Jeśli weźmiesz telefon, a następnie zmienisz język i region albo czas, zmiany będą automatycznie synchronizowane z urządzeniem, dopóki telefon i urządzenie będą połączone przez Bluetooth.

### **Latarka**

Na urządzeniu przejdź do listy aplikacji i dotknij pozycji **Latarka**. Ekran zostanie podświetlony. Dotknij ekranu, aby wyłączyć latarkę. Dotknij ponownie ekranu, aby ją włączyć. Przeciągnij palcem w prawo na ekranie lub naciśnij przycisk boczny, aby zamknąć aplikację Latarka. **Domyślnie latarka jest włączana na 5 minut.** 

### **Kompas**

Kompas pokazuje kierunek oraz długość i szerokość geograficzną określające lokalizację urządzenia. Dzięki temu pomaga użytkownikowi odnaleźć się w nieznanym otoczeniu, na przykład podczas wycieczki lub podróży.

Otwórz listę aplikacji na urządzeniu, dotknij pozycji **Kompas** i postępuj zgodnie z instrukcjami ekranowymi, aby powoli obracać zegarkiem i ukończyć kalibrację. Po ukończeniu kalibracji będzie można zacząć korzystać z kompasu.

Podczas kalibracji unikaj źródeł zakłóceń magnetycznych, takich jak telefony, tablety i komputery. Mogą one obniżyć dokładność kalibracji.

### **Zdalna migawka**

Funkcja nie jest obsługiwana, gdy urządzenie jest sparowane z telefonem iPhone.

**1** Upewnij się, że telefon połączono z urządzeniem za pośrednictwem funkcji Bluetooth, a aplikacja Zdrowie Huawei działa prawidłowo.

- <span id="page-31-0"></span>**2** Na urządzeniu przejdź do listy aplikacji i wybierz pozycję **Zdalna migawka**. Spowoduje to otwarcie aplikacji Aparat przez telefon.
- **3** Dotknij ikony aparatu na ekranie, aby telefon zrobił zdjęcie. Przeciągnij palcem w prawo na ekranie lub naciśnij przycisk boczny, aby zamknąć funkcję **Zdalna migawka**.

# **Muzyka**

### **Dodawanie muzyki do urządzenia**

Funkcja nie jest obsługiwana, gdy urządzenie jest sparowane z telefonem iPhone.

- **1** Otwórz aplikację Zdrowie Huawei i przejdź do ekranu szczegółów urządzenia.
- **2** Wybierz kolejno **Muzyka** > **Zarządzaj utworami** > **Dodaj utwory** i wybierz utwory do dodania.
- **3** Dotknij symbolu **√** w prawym górnym rogu ekranu. Dodając muzykę, możesz również utworzyć listę odtwarzania, dotykając opcji **Nowa lista odtwarzania**. Po utworzeniu listy odtwarzania można dodać preferowane utwory przekazane na zegarek do listy odtwarzania w aplikacji w celu łatwego zarządzania nimi.

### **Sterowanie odtwarzaniem muzyki**

- **1** Przejdź do listy aplikacji na urządzeniu i wybierz pozycję **Muzyka** lub wybierz kolejno **Muzyka** > **Odtwarzanie**.
- **2** Dotknij przycisku odtwarzania, aby odtworzyć utwór.
- **3** Na ekranie odtwarzania muzyki możesz przeciągnąć palcem w górę, aby wyświetlić listę odtwarzania, przełączać utwory, regulować głośność i ustawiać tryb odtwarzania (na przykład odtwarzać utwory w kolejności lub losowo).

# <span id="page-32-0"></span>**Więcej informacji**

# **Nie przeszkadzać**

Przeciągnij palcem w dół na ekranie głównym urządzenia i dotknij ikony (, aby włączyć tryb **Nie przeszkadzać**. Możesz również przejść do listy aplikacji, wybrać kolejno **Ustawienia** > **Nie przeszkadzać** i ustawić odpowiedni okres działania funkcji.

- **Po włączeniu trybu Nie przeszkadzać:** 
	- Urządzenie nie będzie dzwonić ani wibrować w celu sygnalizowania połączeń przychodzących i powiadomień, a funkcja Podnieś, aby wybudzić zostanie wyłączona.
	- Alarm będzie sygnalizowany wibracjami i dzwonkiem w zwykły sposób.

## **Dodawanie kart niestandardowych**

- **1** Wybierz kolejno **Ustawienia** > **Karty niestandardowe** lub **Ustawienia** > **Wyświetlacz** > **Ulubione**.
- **2** Wybierz karty do wyświetlania, takie jak **Sen**, **Stres** i **Tętno**. Najbardziej aktualne parametry będą zawsze obecne na ekranie.
- **3** Dotknij ikony strzałki w górę obok dodanej aplikacji lub dotknij karty i przytrzymaj ją, aby zmienić położenie aplikacji (funkcja jest obsługiwana na niektórych modelach urządzeń, takich jak ). Dotknij ikony usuwania, aby usunąć kartę.
- **4** Po ukończeniu konfigurowania ustawień przeciągnij palcem w lewo lub w prawo na ekranie głównym, aby wyświetlić dodane karty.

# **Regulacja i wymiana paska**

### **Regulacja długości paska**

Paski z miękkiej gumy i skóry są zaopatrzone w klamry, a paski metalowe — w podwójne zapięcie magnetyczne. Aby wygodnie nosić urządzenie, można dostosować długość paska do obwodu nadgarstka.

### **Zdejmowanie i montaż paska**

• **Pasek 1. Active Edition**

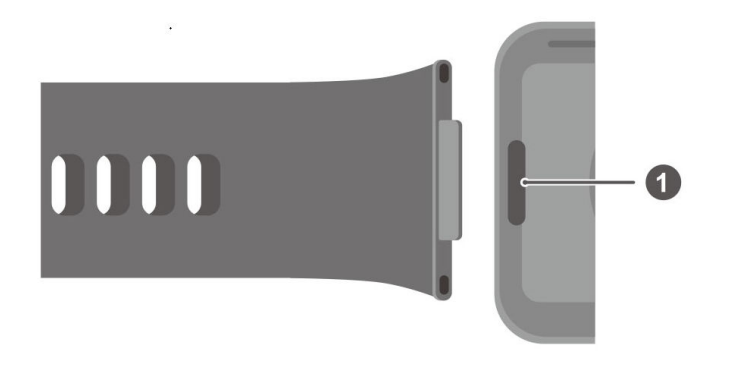

1. Przycisk zwalniający

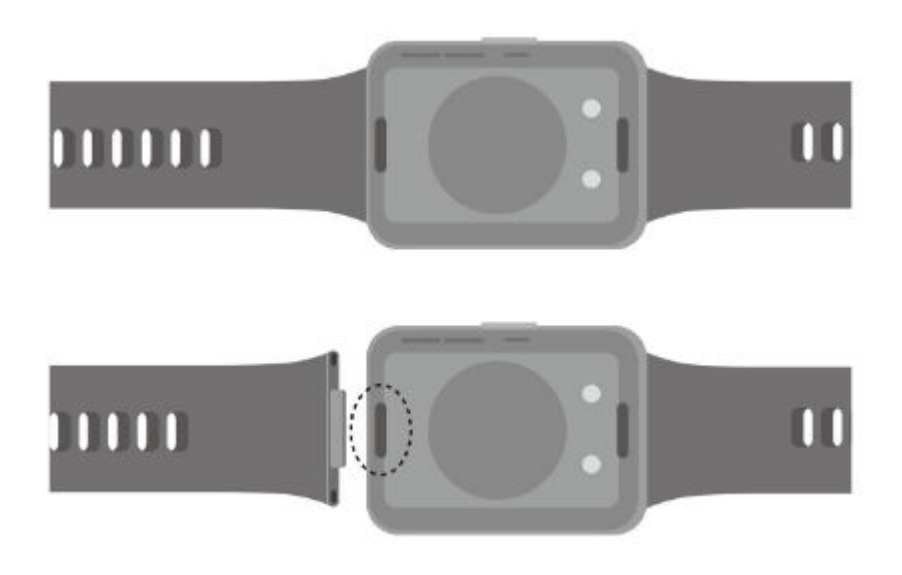

Zdejmowanie paska: Naciśnij przycisk zwalniający po obu stronach obudowy zegarka, aby oddzielić od niej pasek.

Montaż paska: Wyrównaj pasek z obudową zegarka i przymocuj go.

- Do wymiany paska z miękkiej gumy Active Edition na pasek skórzany lub metalowy są wymagane dodatkowe złącza (do zakupienia oddzielnie).
- **Pasek 2. Classic Edition**

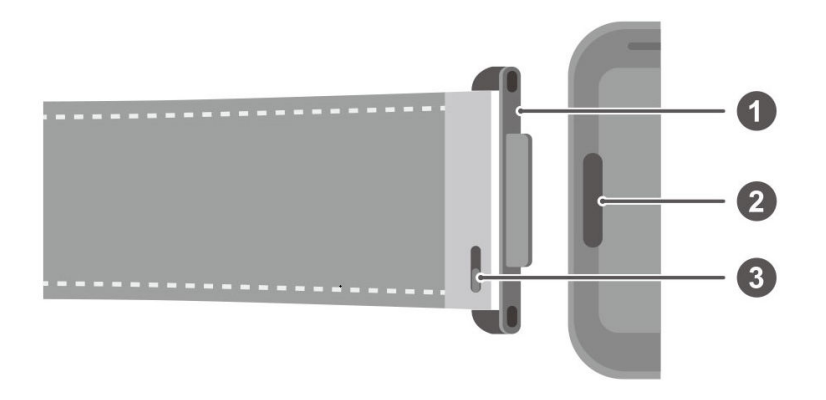

1. Złącze 2. Przycisk zwalniający 3. Dźwignia teleskopu

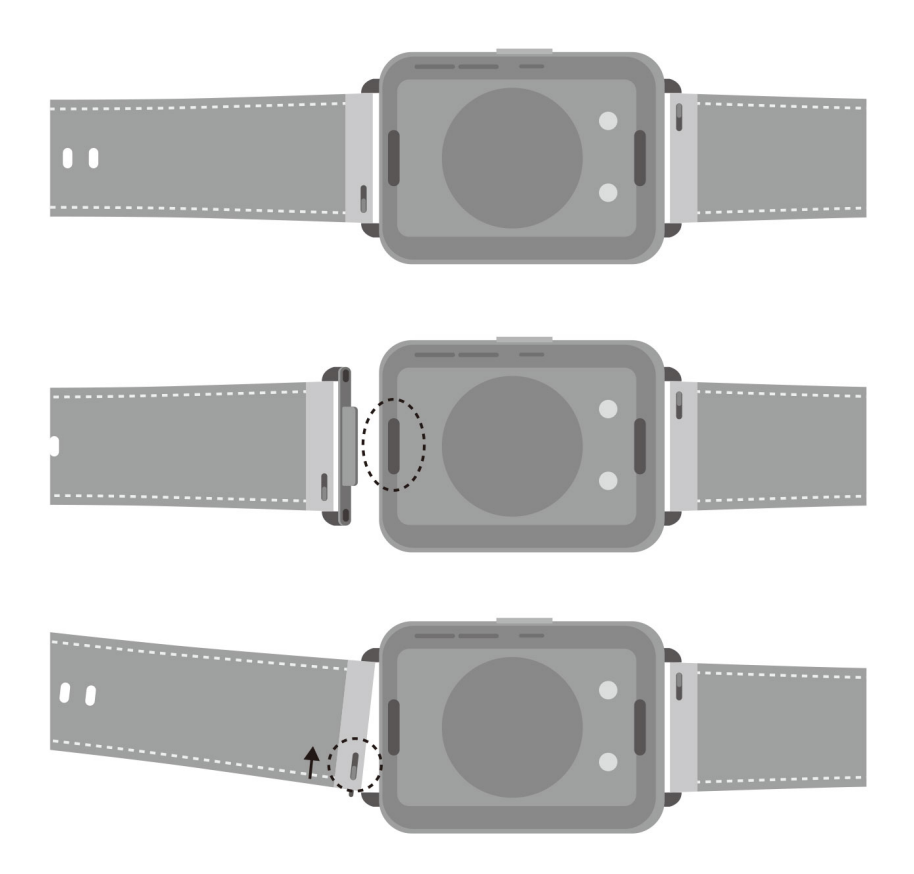

Zdejmowanie złączy: Naciśnij przycisk zwalniający po obu stronach obudowy zegarka, aby oddzielić od niej złącza.

Montaż złączy: Wyrównaj złącza z obudową zegarka i przymocuj je.

Zdejmowanie paska: Naciśnij dźwignię teleskopu przy pasku, odwiń pasek na zewnątrz i wyjmij go ze złącza.

Montaż paska: Naciśnij dźwignię teleskopu przy pasku, wyrównaj szpilkę teleskopu ze złączem i zamontuj pasek.

• **Pasek 3. Elegant Edition**

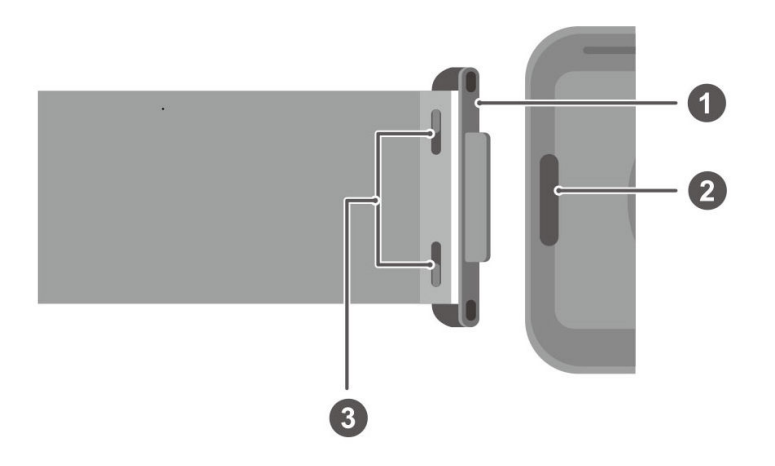

<span id="page-35-0"></span>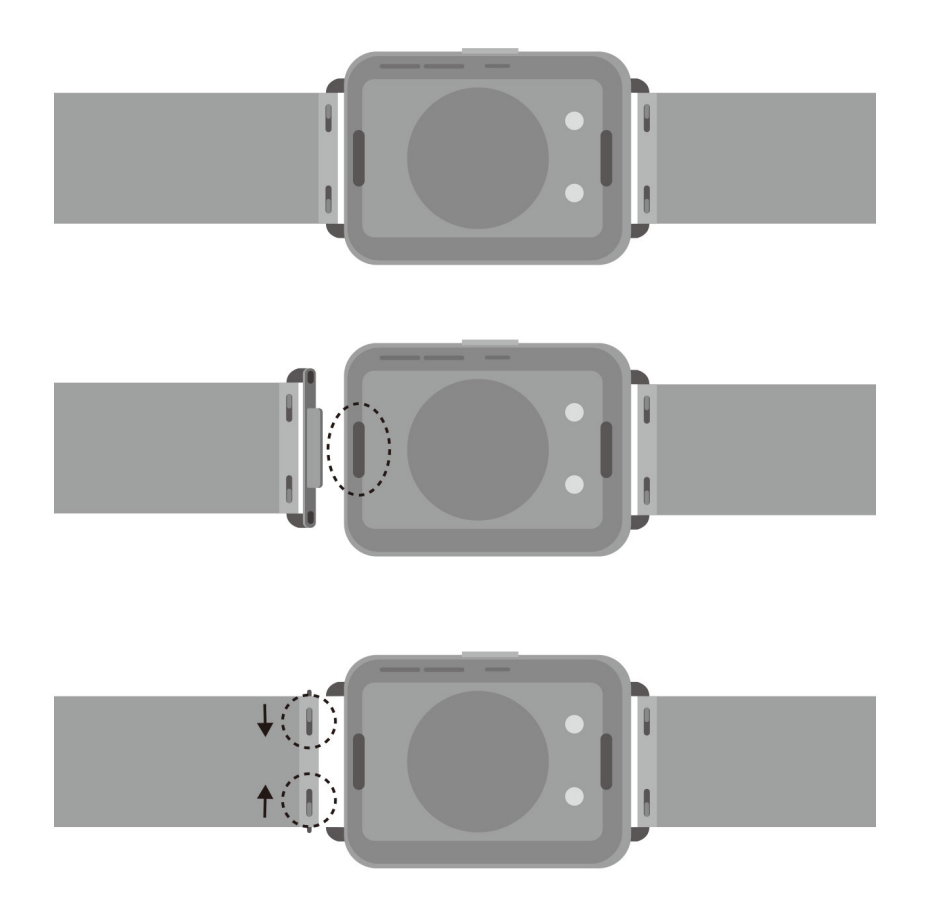

Zdejmowanie złączy: Naciśnij przycisk zwalniający po obu stronach obudowy zegarka, aby oddzielić od niej złącza.

Montaż złączy: Wyrównaj złącza z obudową zegarka i przymocuj je.

Zdejmowanie paska: Naciśnij dźwignie teleskopów przy pasku, odwiń pasek na zewnątrz i wyjmij go ze złącza.

Montaż paska: Naciśnij dźwignie teleskopów przy pasku, wyrównaj szpilkę teleskopu ze złączem i zamontuj pasek.

# **Aktualizowanie zegarka**

Otwórz aplikację Zdrowie Huawei, dotknij pozycji **Urządzenia** i nazwy urządzenia, a następnie dotknij opcji **Aktualizacja oprogramowania układowego**. telefon sprawdzi dostępność aktualizacji. Wykonaj instrukcje ekranowe, aby ukończyć aktualizację.

# <span id="page-36-0"></span>**Wyświetlanie nazwy Bluetooth, adresu MAC, numeru seryjnego, nazwy modelu i numeru wersji**

- **Metoda 1.** Na urządzeniu wybierz kolejno **Ustawienia > Informacje** i przeciągnij palcem w górę i w dół, aby wyświetlić nazwę urządzenia (nazwę Bluetooth urządzenia), adres MAC, model, numer wersji i numer seryjny.
- **Metoda 2.** Otwórz aplikację Zdrowie Huawei, a następnie dotknij pozycji **Urządzenia** i nazwy urządzenia. Nazwa połączonego urządzenia jest jego nazwą Bluetooth. Otwórz aplikację Zdrowie Huawei, przejdź do ekranu szczegółów urządzenia i dotknij opcji **Aktualizacja oprogramowania układowego**. W polu **Bieżąca wersja** jest widoczny numer bieżącej wersji urządzenia.

# **Odprowadzanie wody jednym dotknięciem**

Przeciągnij palcem w dół na ekranie głównym i dotknij ikony  $\bullet$  — na ekranie zostanie wyświetlona informacja o odprowadzaniu wody. Podczas odprowadzania wody urządzenie wibruje i odtwarza dźwięk kapania. Krótko przed zakończeniem odprowadzania wody można potrząsnąć urządzeniem, aby przyspieszyć usunięcie kropel wody przez umieszczony w nim otwór.

Po pływaniu z zegarkiem urządzenie automatycznie włączy wibracje i odprowadzi wodę.